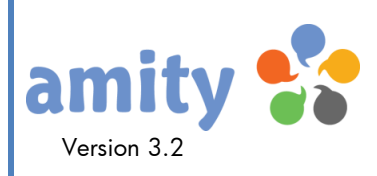

# Admininstratoren-Handbuch

Einführung und Dokumentation

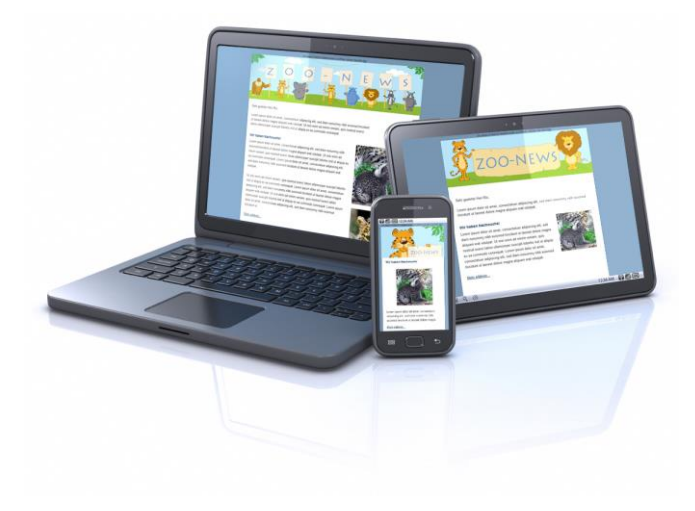

© Copyright 2001-2016 dialogue1 GmbH, D-20457 Hamburg

Alle Rechte vorbehalten, auch die der Übersetzung, der fotomechanischen Wiedergabe und der Speicherung, auch in elektronischen Medien. Nachdruck, auch auszugsweise, nur mit schriftlicher Genehmigung vom Inhaber des Copyrights. Bei der Zusammenstellung von Texten und Abbildungen wurde mit größter Sorgfalt vorgegangen. Trotzdem können Fehler nicht vollständig ausgeschlossen werden. Der Herausgeber kann für fehlerhafte Angaben und deren Folgen weder eine juristische Verantwortung noch irgendeine Haftung übernehmen. Die dialogue1 GmbH behält sich vor, die beschriebenen Funktion ohne vorherige Ankündigung im Zuge der Weiterentwicklung zu verändern bzw. anzupassen. Für Verbesserungsvorschläge und Hinweise auf Fehler ist sie ebenfalls sehr dankbar. Änderungen vorbehalten.

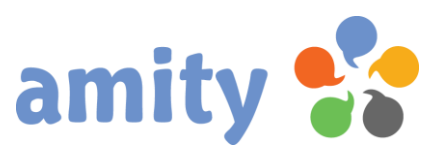

## Inhaltsangabe

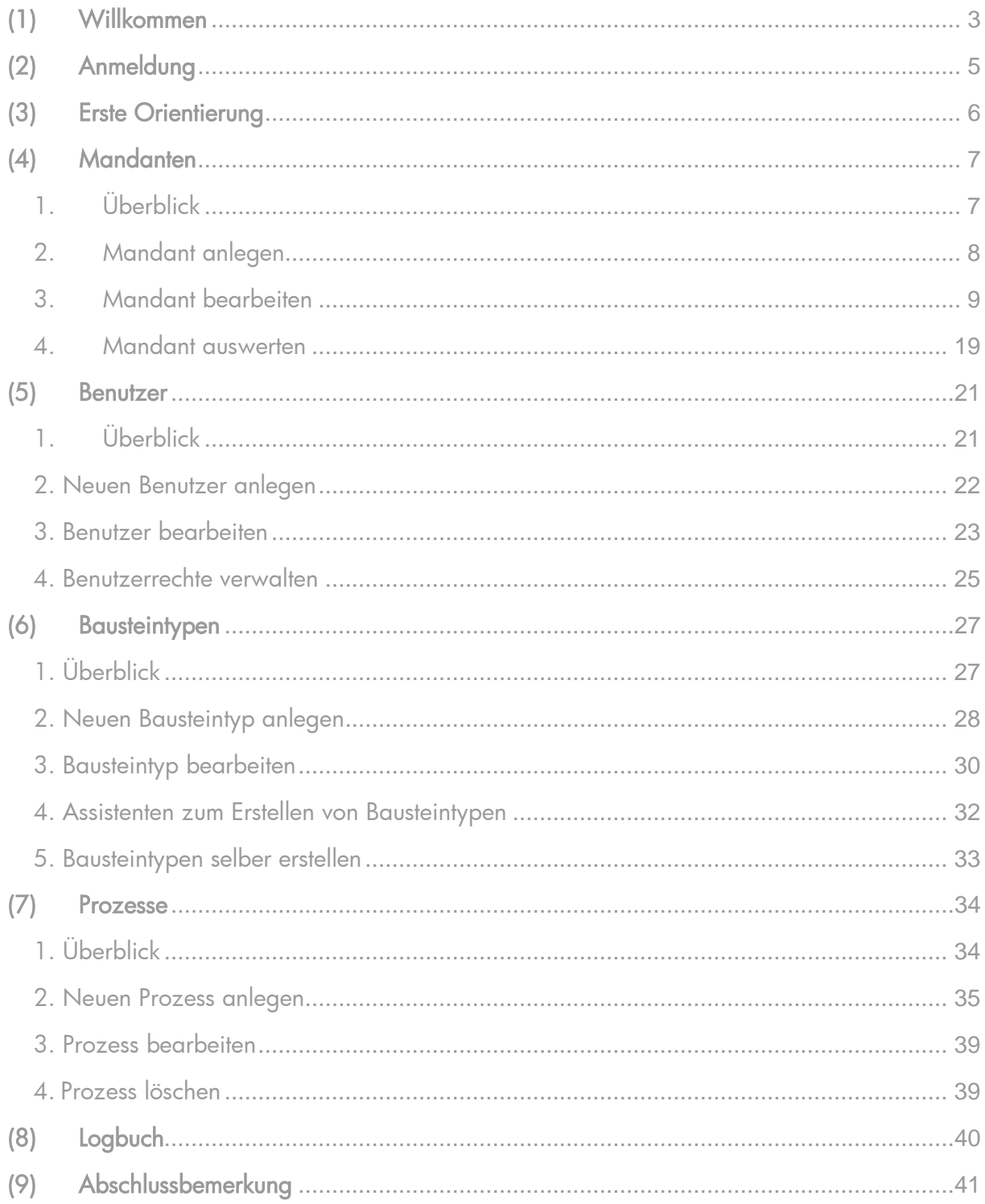

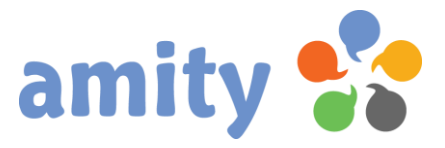

## <span id="page-2-0"></span>(1) Willkommen

Schön, dass Sie sich für amity Marketing Automation entschieden haben! Die Software wurde so konzipiert, dass ein Einstieg auch ohne Hilfe eines Handbuchs möglich ist.

Dazu gehört eine sehr aufgeräumte Benutzeroberfläche und Verwendung einer konsistenten,

verständlichen Beschriftung für Schaltflächen und Menüs.

Dennoch: Einige Funktionalitäten sind inhaltlich komplexer als andere. Wenn spontan Fragen auftreten, kann dieses Handbuch dem Administrator eine schnelle und unkomplizierte Hilfestellung leisten.

Sie sind kein Administrator – sondern lediglich Anwender? Dann empfehlen wir Ihnen unser spezielles Anwender-Handbuch.

Anders als bei den meisten anderen Webapplikationen wird amity nicht allein durch Klicken der linken Maustaste gesteuert. Vielmehr werden auch folgende Benutzerinteraktionen unterstützt:

- 1. Maus-Doppelklick: Ähnlich wie konventionelle Anwendungssoftware unter Microsoft Windows unterscheidet *amity* zwischen Einfach- und Doppelklick mit der linken Maustaste. Letzteres führt zum Beispiel in den tabellarischen Übersichten dazu, dass ein gewähltes Element zum Bearbeiten geöffnet wird.
- 2. Rechte Maustaste: Kontextmenüs lassen sich in vielen Bereichen von *amity* mit der rechten Maustaste öffnen. Beispielsweise, um ein selektiertes Element zu löschen.
- 3. Hotkeys: Über die normale Tatstatur lassen sich bestimmte Funktionen aufrufen. So zum Beispiel das Schließen von Pop-ups mit der ESC-Taste.
- 4. Drag-and-drop: Einige Elemente lassen sich bei gedrückter linker Maustaste verschieben. So ist es zum Beispiel möglich, Kontakte bequem einzelnen Listen zuzuordnen.

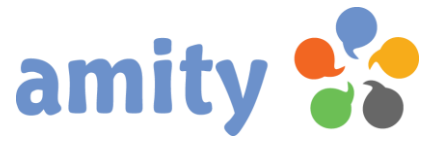

Bitte verwenden Sie einen zeitgemäßen Webbrowser, um die beschriebenen Benutzerinteraktionen fehlerfrei ausführen zu können:

- *Firefox* (ab Version 10)
- Internet Explorer (ab Version 9; deaktivierter Kompatibilitätsmodus)
- Google Chrome (ab Version 9)
- Opera (ab Version 12; ggf. spezielles Action Script für Nutzung der rechten Maustaste empfehlenswert)

Achten Sie darauf, dass JavaScript aktiviert ist. Cookies, Flash oder sonstige Plug-Ins werden nicht benötigt.

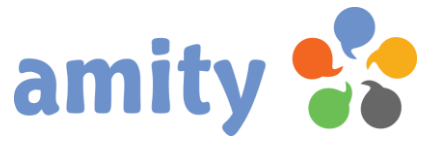

## <span id="page-4-0"></span>(2) Anmeldung

Um mit *amity* arbeiten zu können, müssen Sie sich zunächst anmelden. Gehen Sie dazu wie folgt vor:

- 1. Rufen Sie Ihren amity-Zugang mit einem Webbrowser auf!
- 2. Geben Sie Ihren Benutzernamen und das Passwort in die beiden Eingabefelder ein! Der Benutzername ist Ihre E-Mail-Adresse.

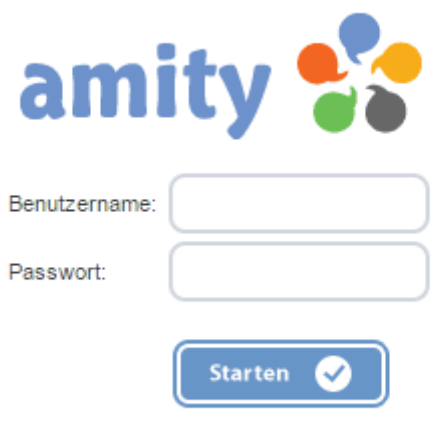

3. Klicken Sie mit der linken Maustaste die Schaltfläche Starten.

Nach erfolgreicher Anmeldung öffnet sich das Startseite von amity: Dabei handelt es sich um Ihre Schaltzentrale – dem Ausgangspunkt für das Arbeiten mit dem System. Neben zahlreichen Kennzahlen werden hier zuletzt bearbeitete Kreationen und versendete Mailings aufgeführt.

I

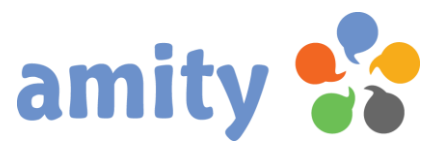

## <span id="page-5-0"></span>(3) Erste Orientierung

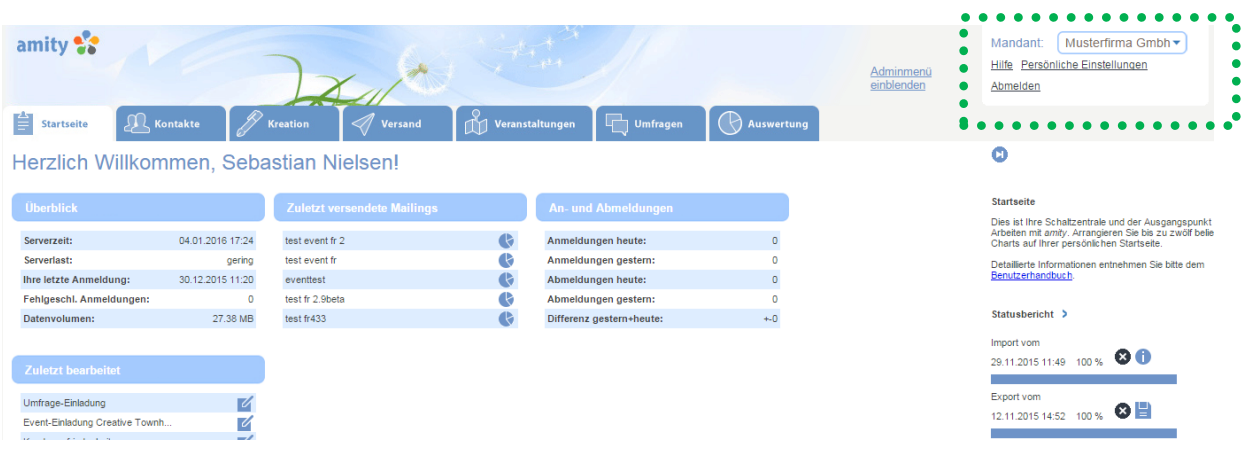

Blenden Sie zunächst das Adminmenü ein. Klicken Sie dazu in den Meta-Funktionen (siehe grüne Markierung) die Funktion Adminmenü einblenden!

Es stehen Ihnen in der Hauptnavigation dann folgende Menüpunkte zur Verfügung:

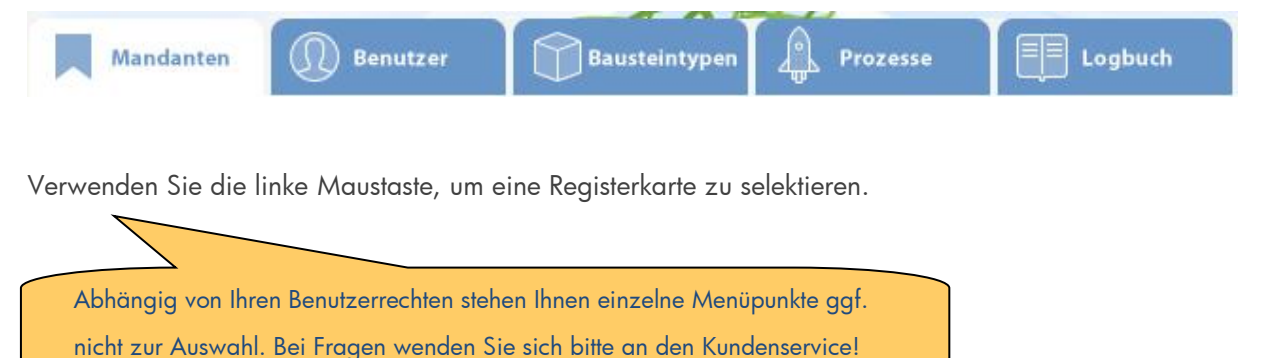

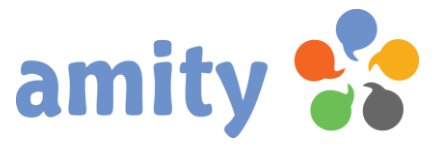

## <span id="page-6-0"></span>(4) Mandanten

## <span id="page-6-1"></span>1.Überblick

Um Mandantenkonten verwalten zu können, stellt *amity* eine Vielzahl an nützlichen Funktionalitäten bereit. Um diese aufzurufen, wählen Sie in der Hauptnavigation (Adminmenü) mit der linken Maustaste den Menüpunkt Mandanten aus. Es öffnet sich dann folgende Ansicht:

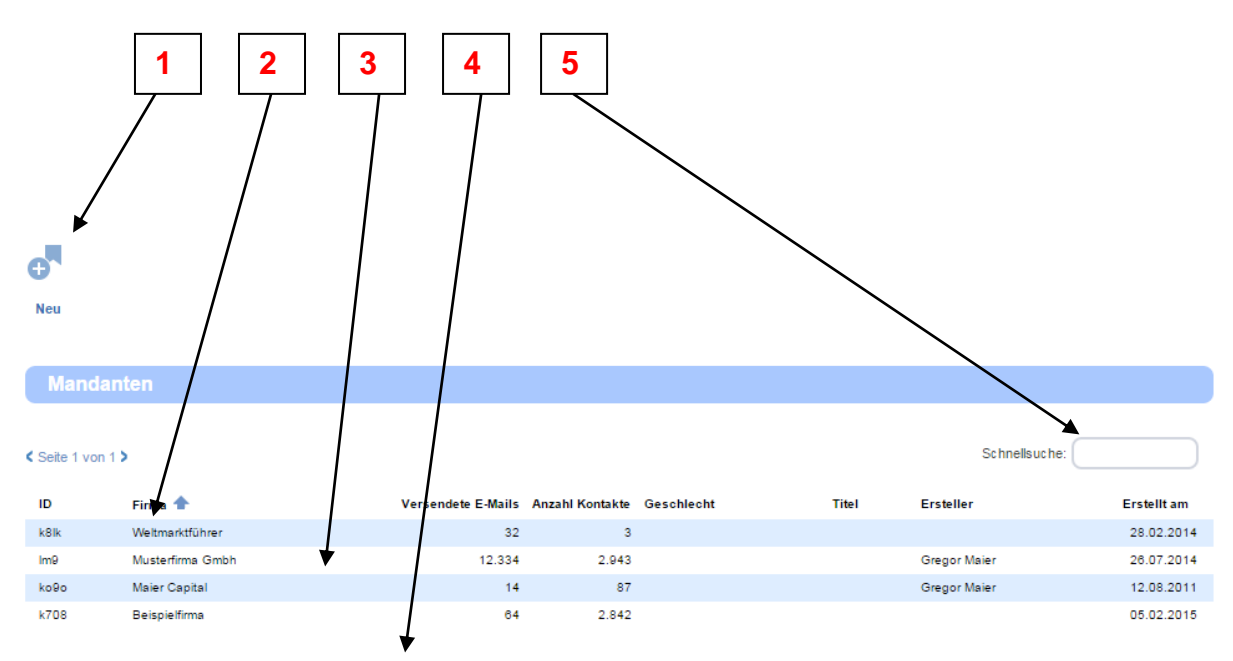

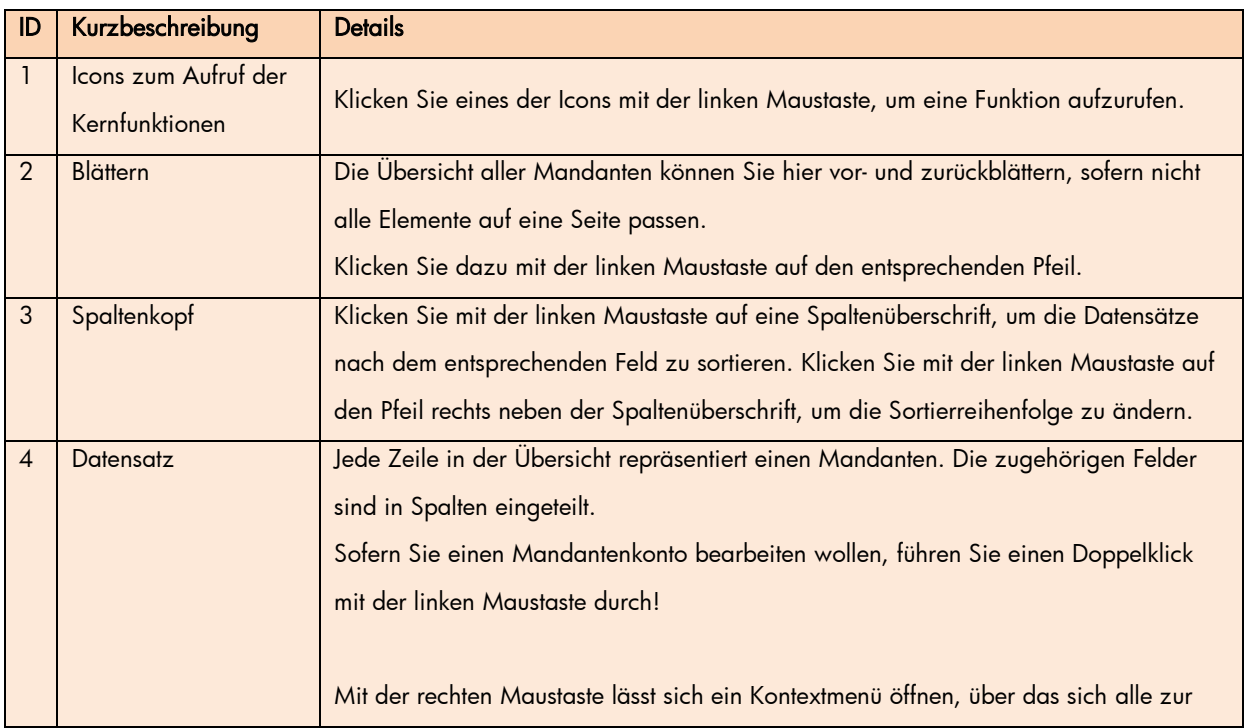

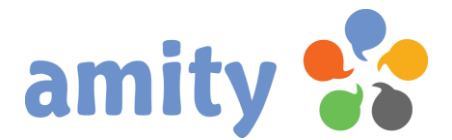

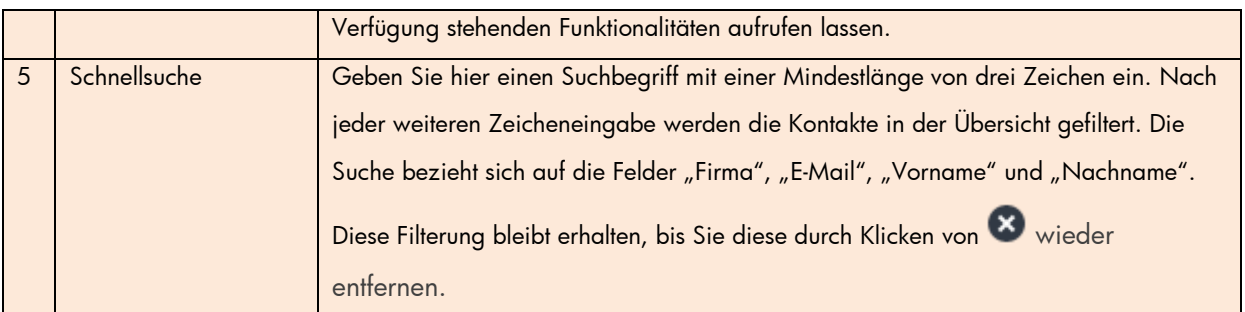

 $\ddot{\bm{\theta}}$ 

Das Löschen eines Mandanten über die Benutzeroberfläche ist aus Sicherheitsgründen nicht möglich.

### <span id="page-7-0"></span>2. Mandant anlegen

ł

 $\overline{\phantom{0}}$ 

Um einen neuen Mandanten anzulegen, klicken Sie diese Schaltfläche:

Alternativ rufen Sie über das Kontextmenü die Operation Neu aus. Es öffnet sich dann folgendes Pop-up:

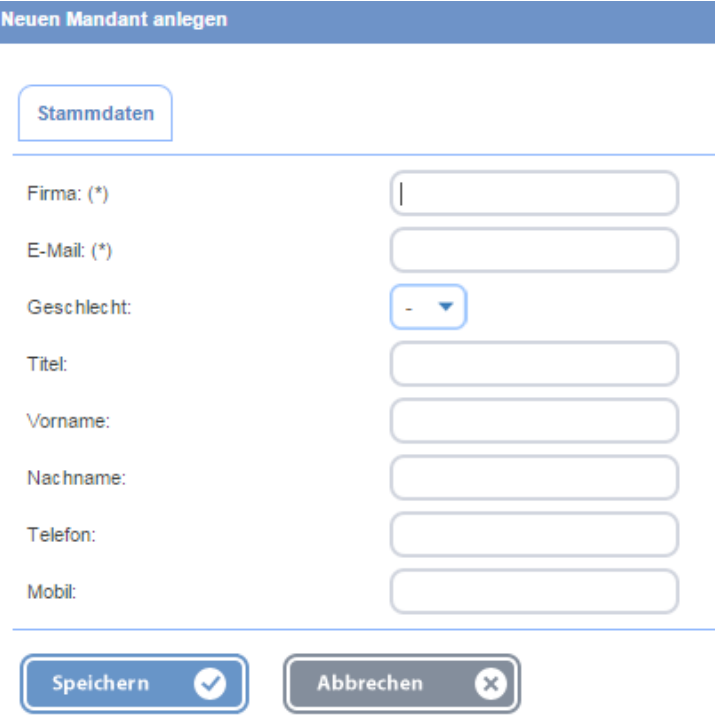

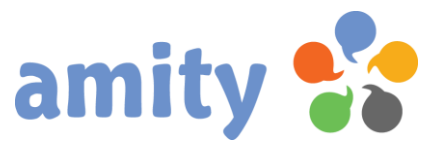

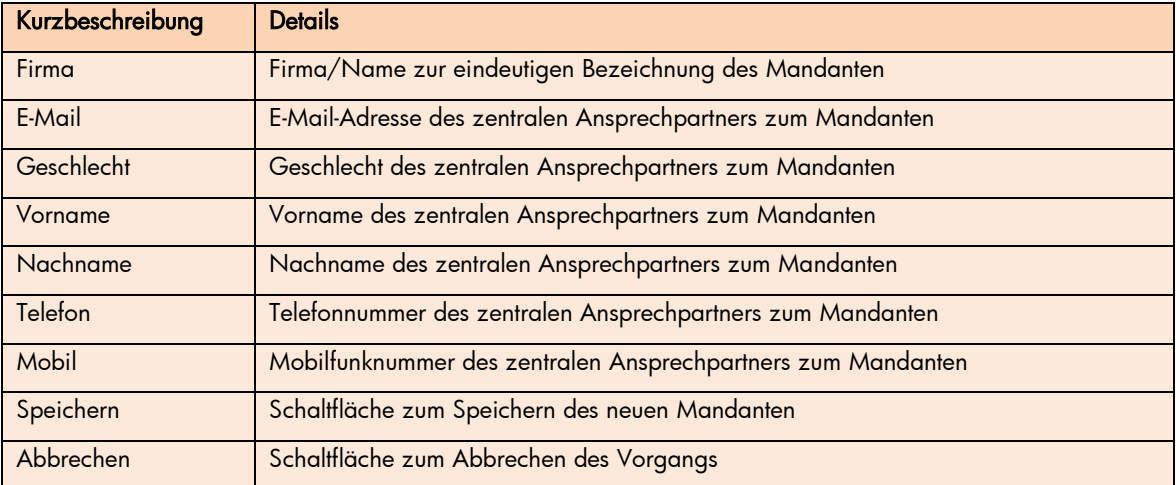

## <span id="page-8-0"></span>3. Mandant bearbeiten

Um einen Mandanten zu bearbeiten,

- 1) selektieren Sie den entsprechenden Eintrag zunächst in der Übersicht.
- 2) Drücken Sie die rechte Maustaste und wählen im Kontextmenü die Option Bearbeiten (Alternative: Doppelklick der Liste mit der linken Maustaste)

Es öffnet sich dann folgendes Pop-up:

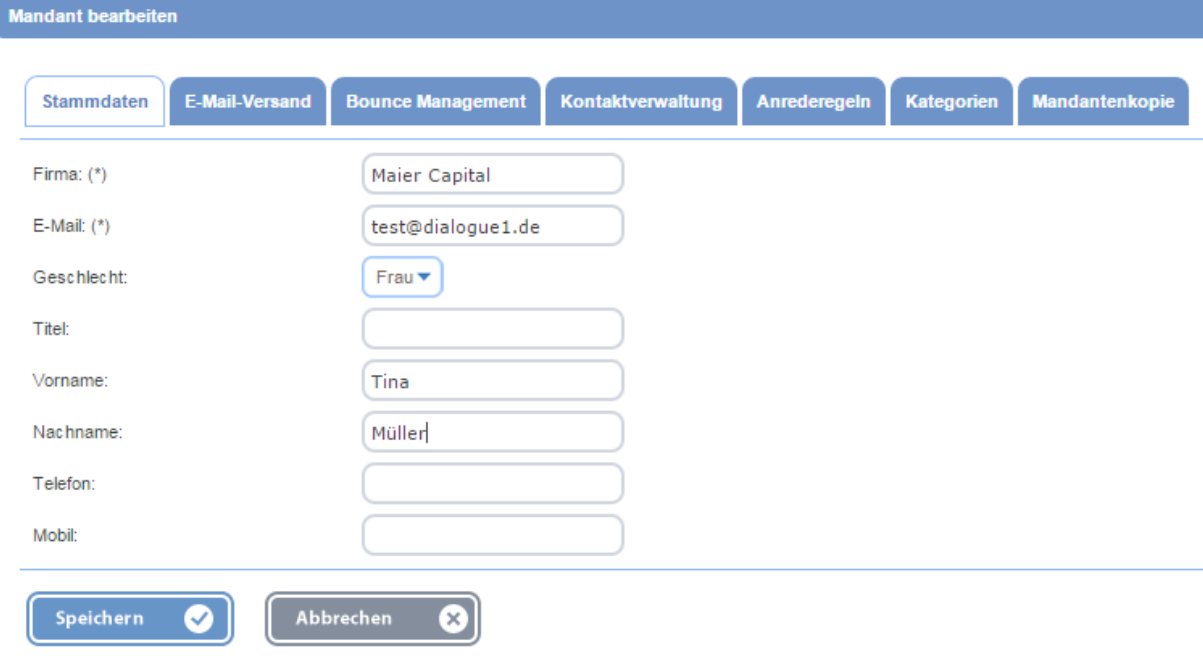

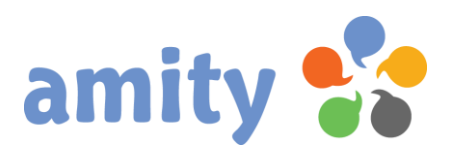

### Registerkarte Stammdaten

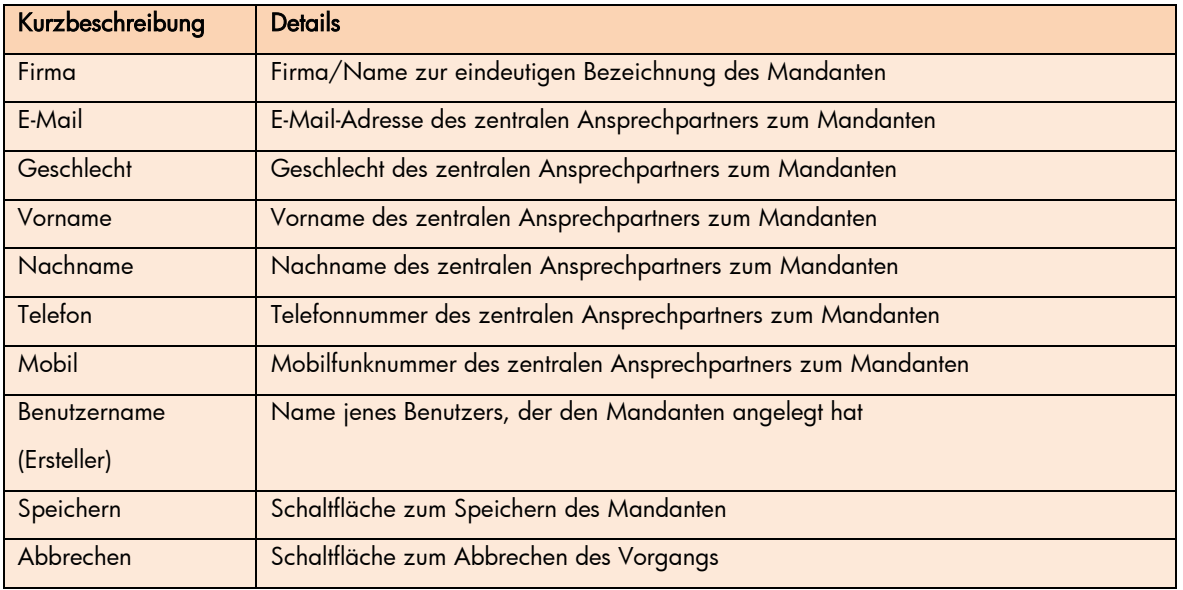

### Registerkarte E-Mail-Versand

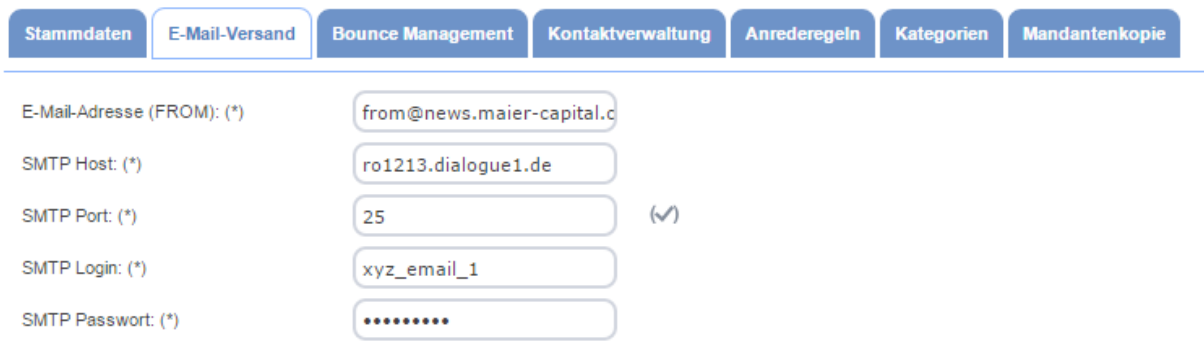

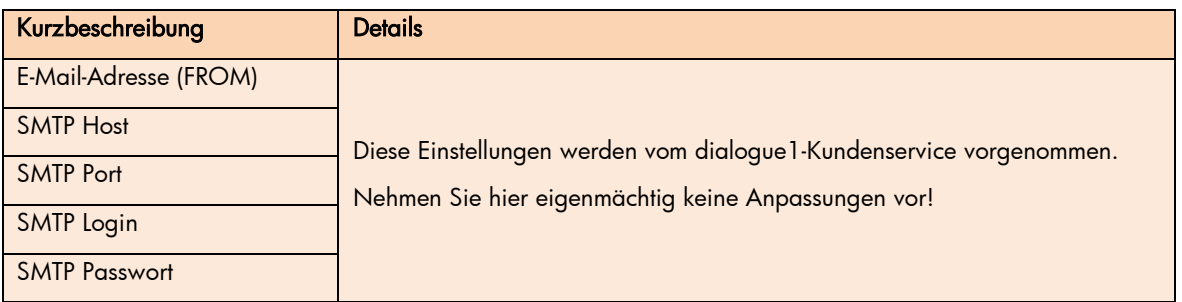

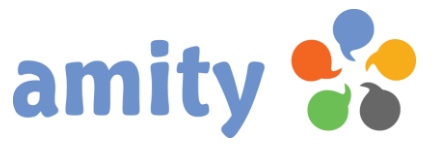

#### Registerkarte Bounce-Management

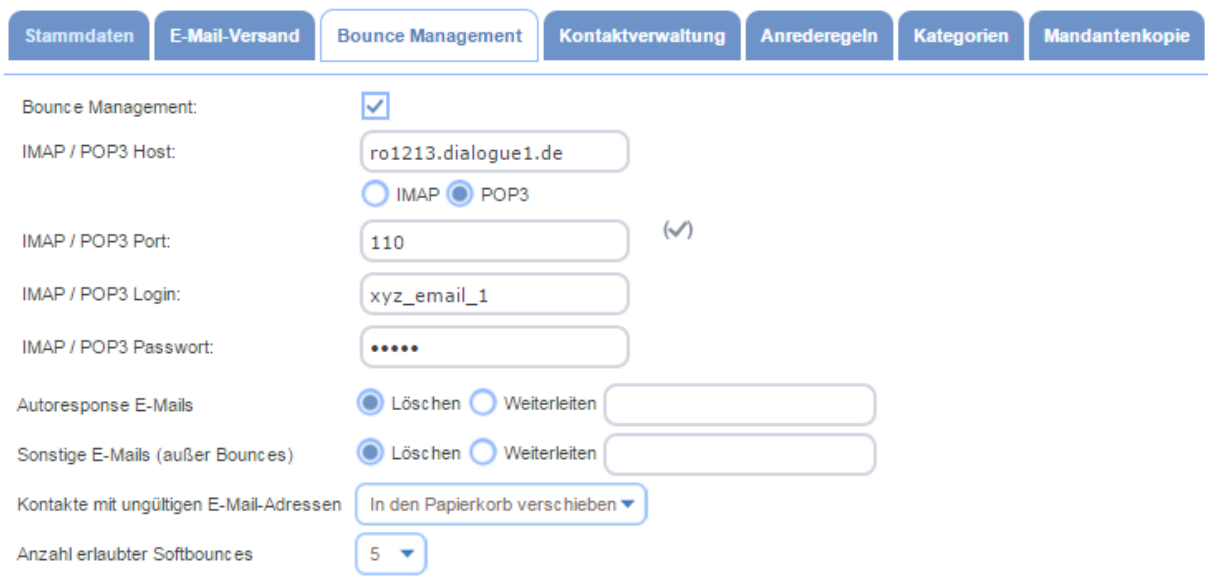

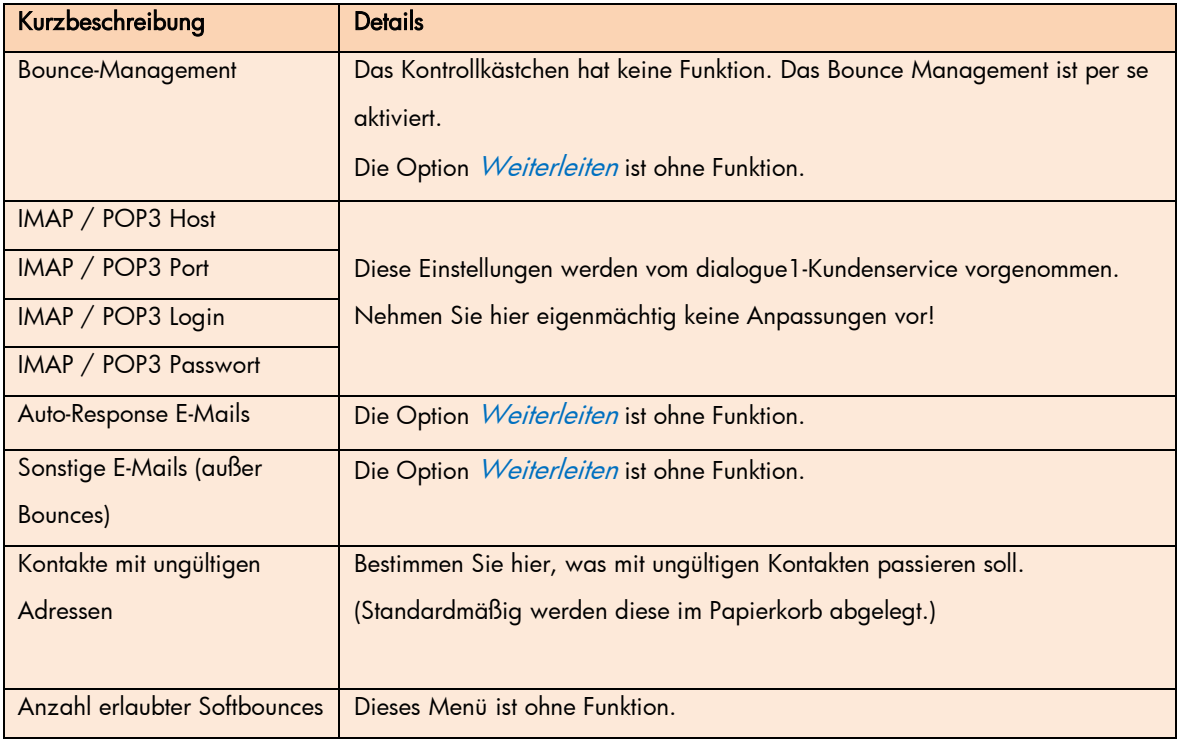

Hinweis: Für gewöhnlich sind **drei** a**ufeinanderfolgende** fehlerhafte Zustellversuche (Hardbounces) notwendig, bis die festgelegten Aktionen auf den betreffenden Kontakt ausgeführt werden (z.B. Ablegen in Papierkorb).

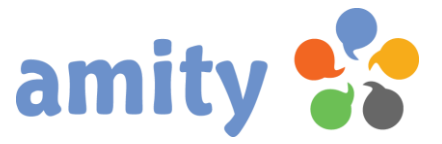

#### Registerkarte Kontaktverwaltung

Kontaktfelder lassen sich innerhalb dieser Registerkarte verwalten:

- 20 vordefinierte Kontaktfelder sowie
- eine beliebige Anzahl individueller Kontaktfelder.

Dazu werden diese tabellarisch wie folgt aufgelistet:

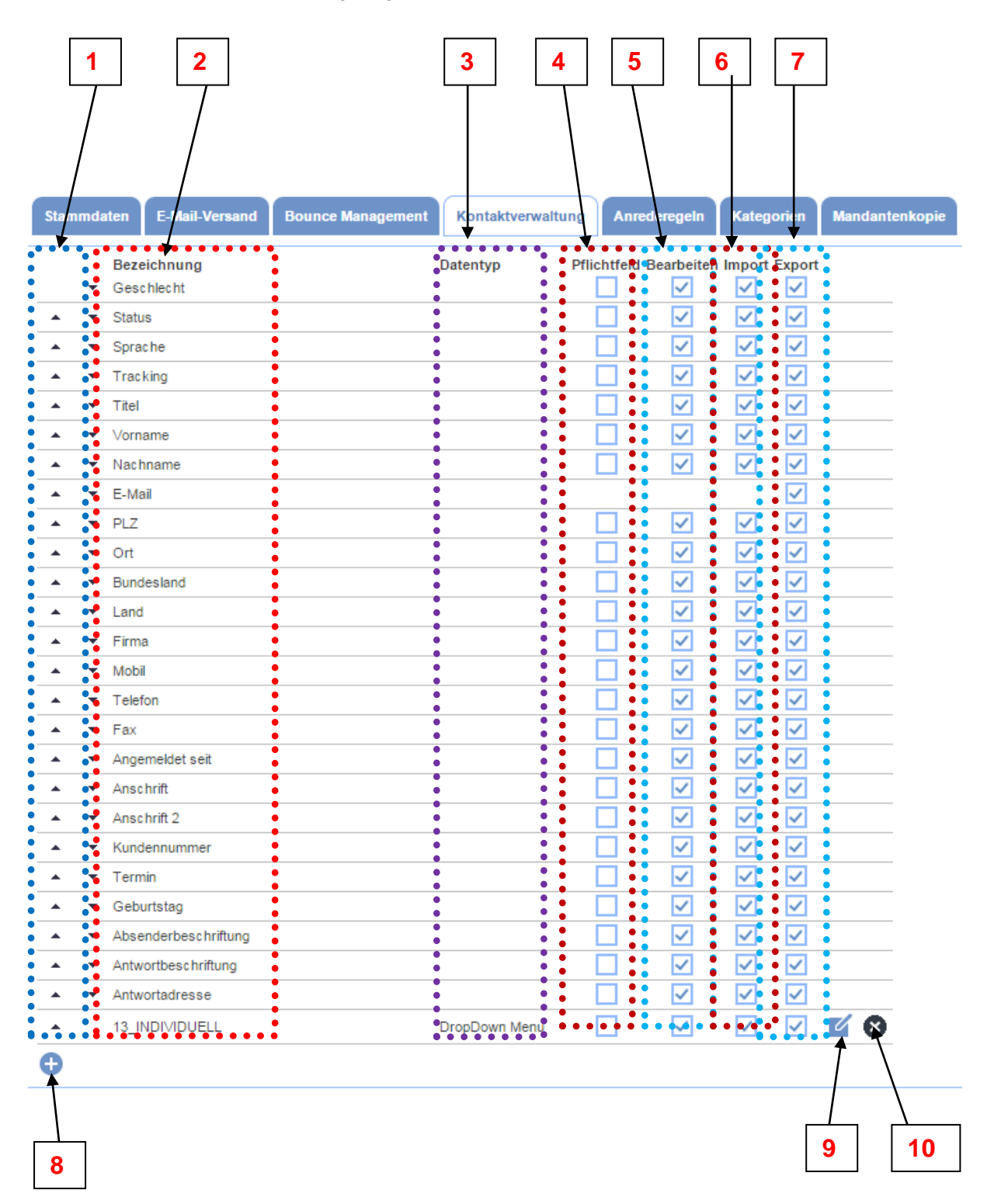

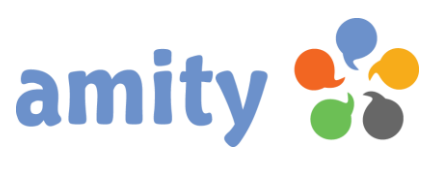

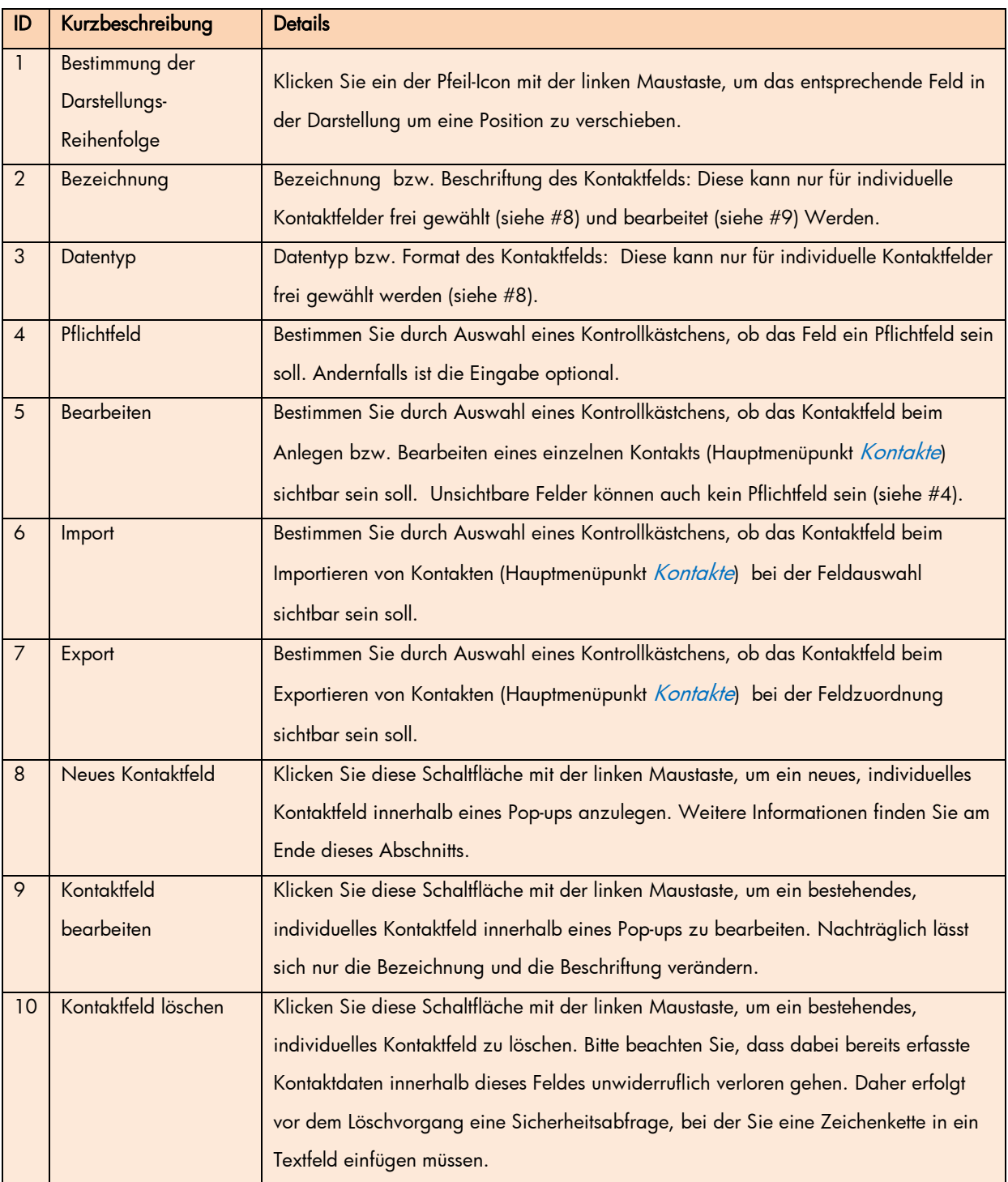

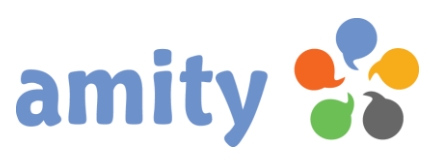

#### Individuelle Kontaktfelder anlegen

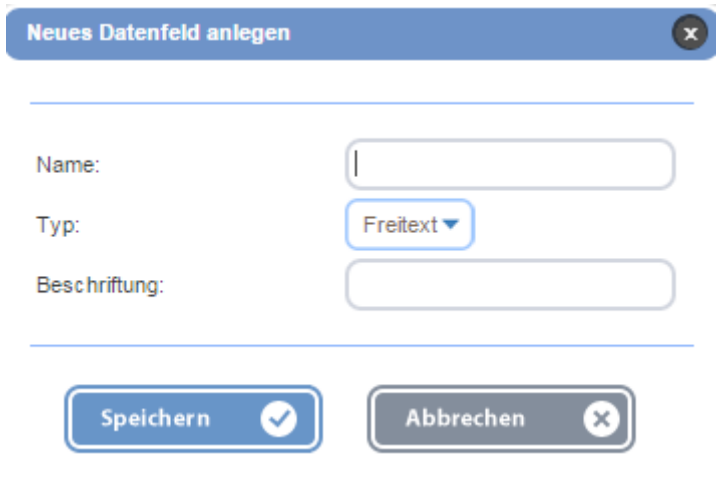

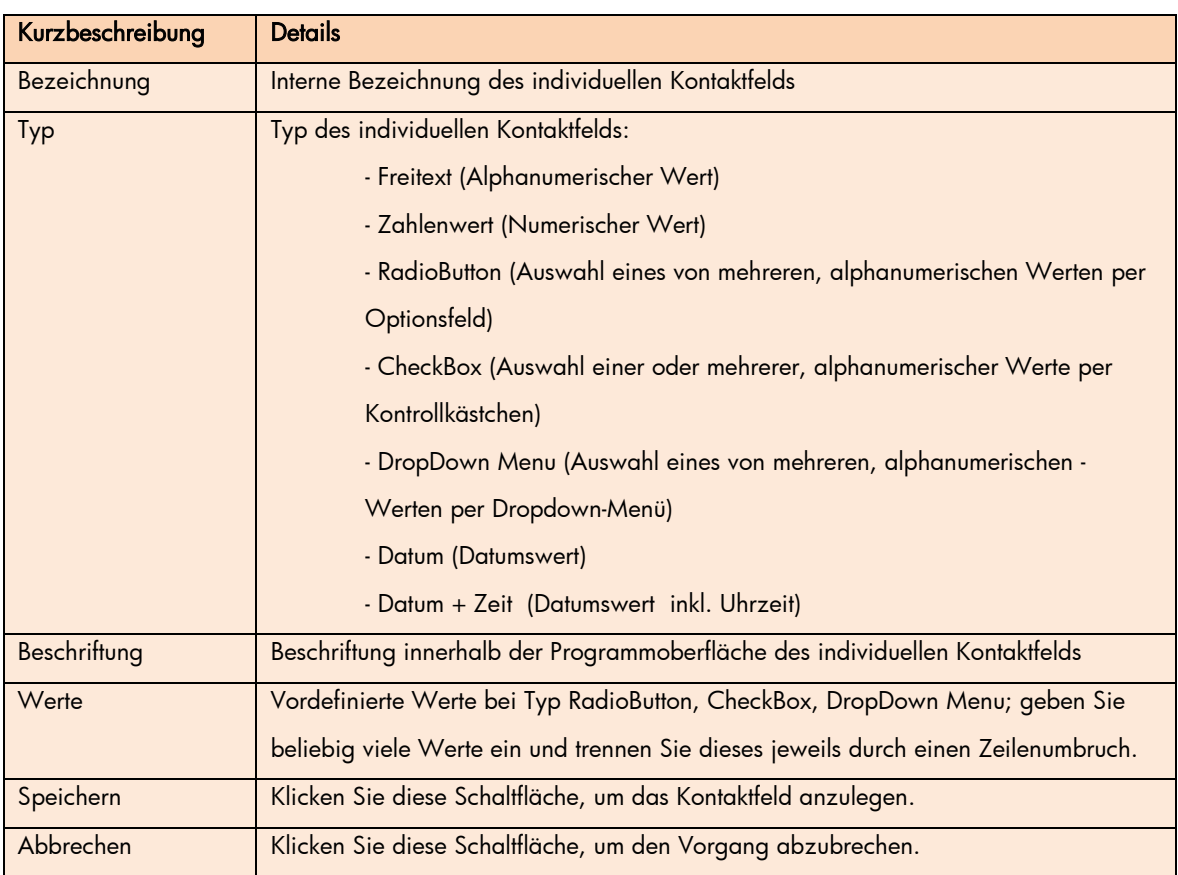

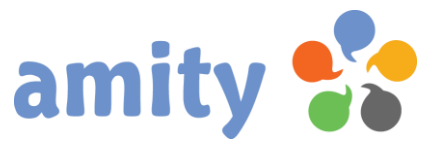

#### Registerkarte Anrederegeln

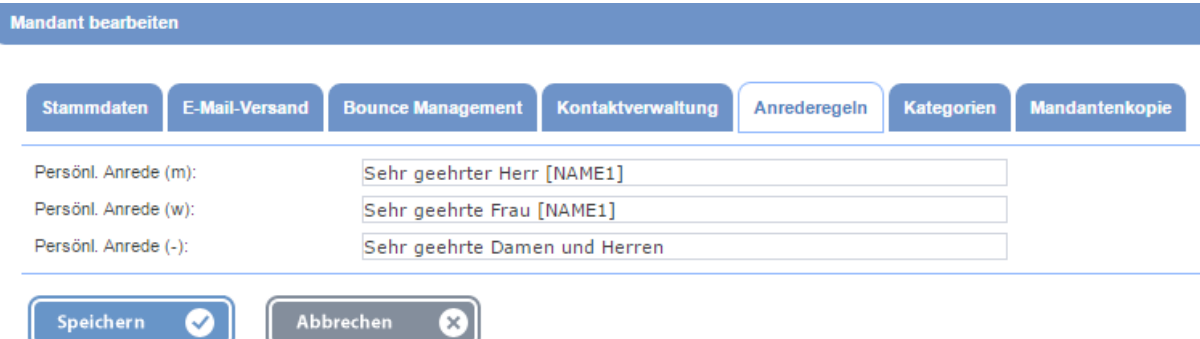

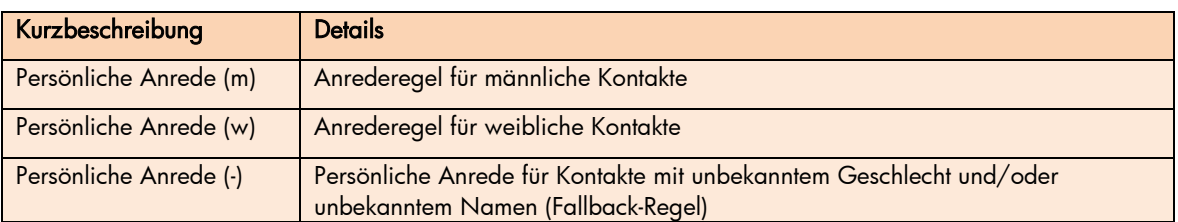

#### Registerkarte Kategorien

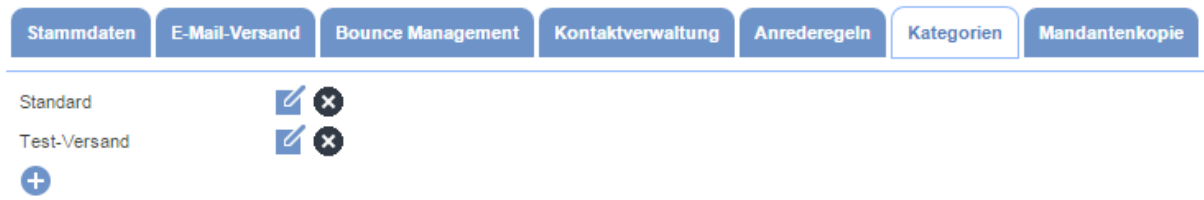

Kategorien sind Ihnen dabei behilflich, verschiedene Arten von E-Mailings zu kategorisieren. Das ist aus folgenden Gründen sinnvoll:

- Mailings einer Kategorie werden oft an dieselben Listen mit derselben Antwortadresse, Absenderbeschriftung und Tracking-Einstellungen versendet. Die Einstellungen können einmal hinterlegt werden und werden dann bei Selektion der Kategorie automatisch aufgerufen. Das erspart Arbeit und vermeidet Fehler.
- Mailings einer Kategorie lassen sich besser vergleichen und bewerten.
- Test-Mailings können problemlos nach wenigen Tagen gelöscht werden. (Mit Kategorien können entsprechende Aufgaben automatisiert werden.)

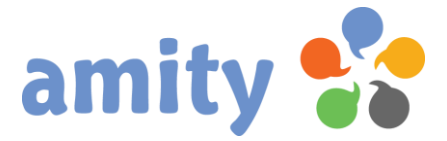

#### Um eine neue Kategorie anzulegen

- 1) Klicken Sie in der Registerkarte *Kategorien* die Schaltfläche <sup>1</sup>.
- 2) Es öffnet sich dann folgendes Pop-up:

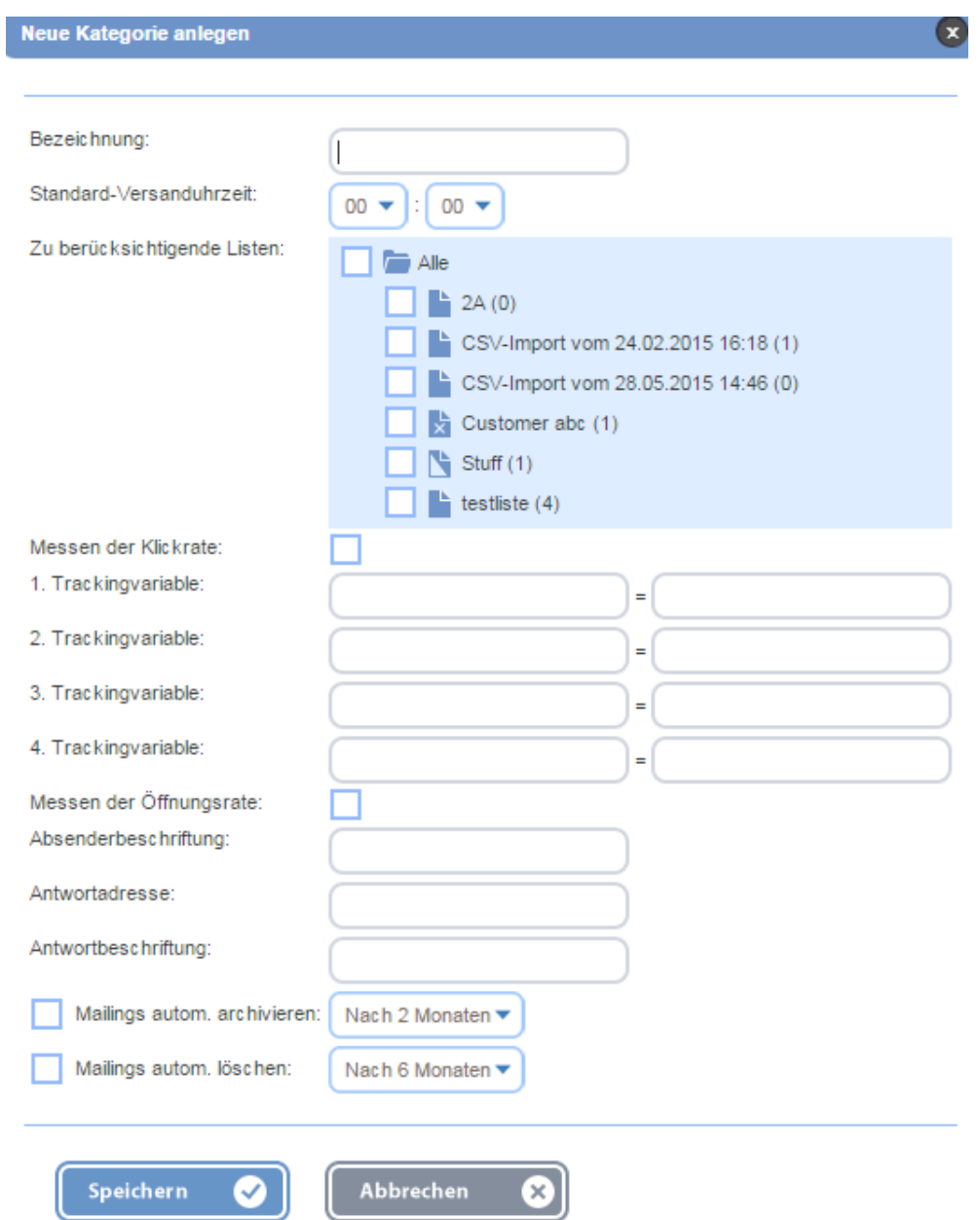

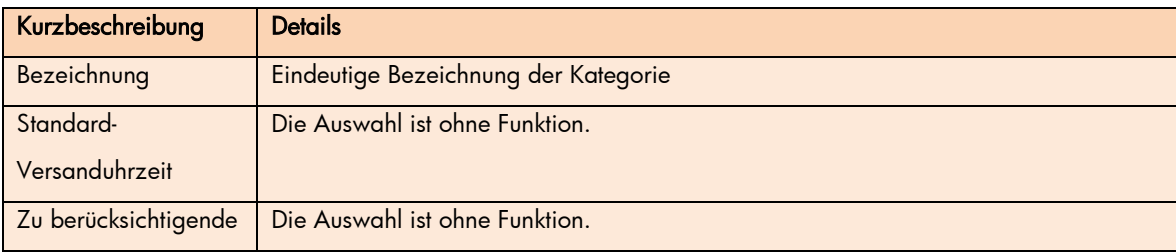

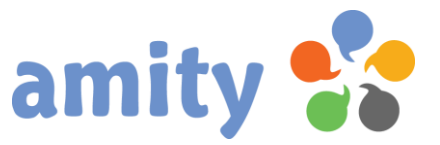

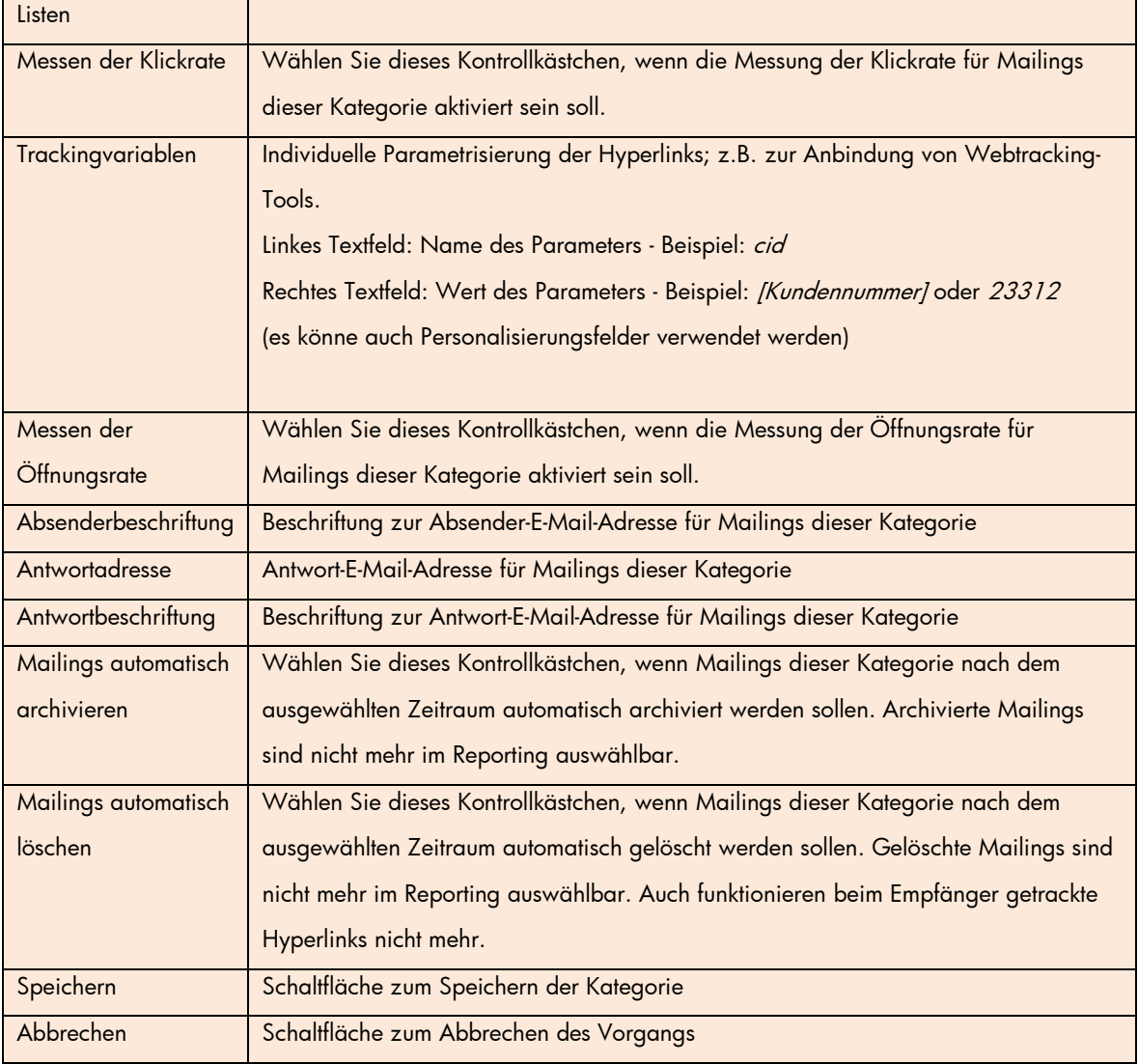

#### Um eine bestehende Kategorie zu bearbeiten

- 1) Klicken Sie in der Registerkarte *Kategorien* rechts neben der entsprechenden Bezeichnung die Schaltfläche
- 2) Es öffnet sich dann folgendes Pop-up:

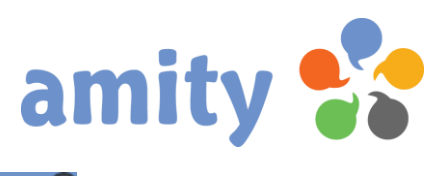

 $\bullet$ 

#### Kategorie bearbeiten

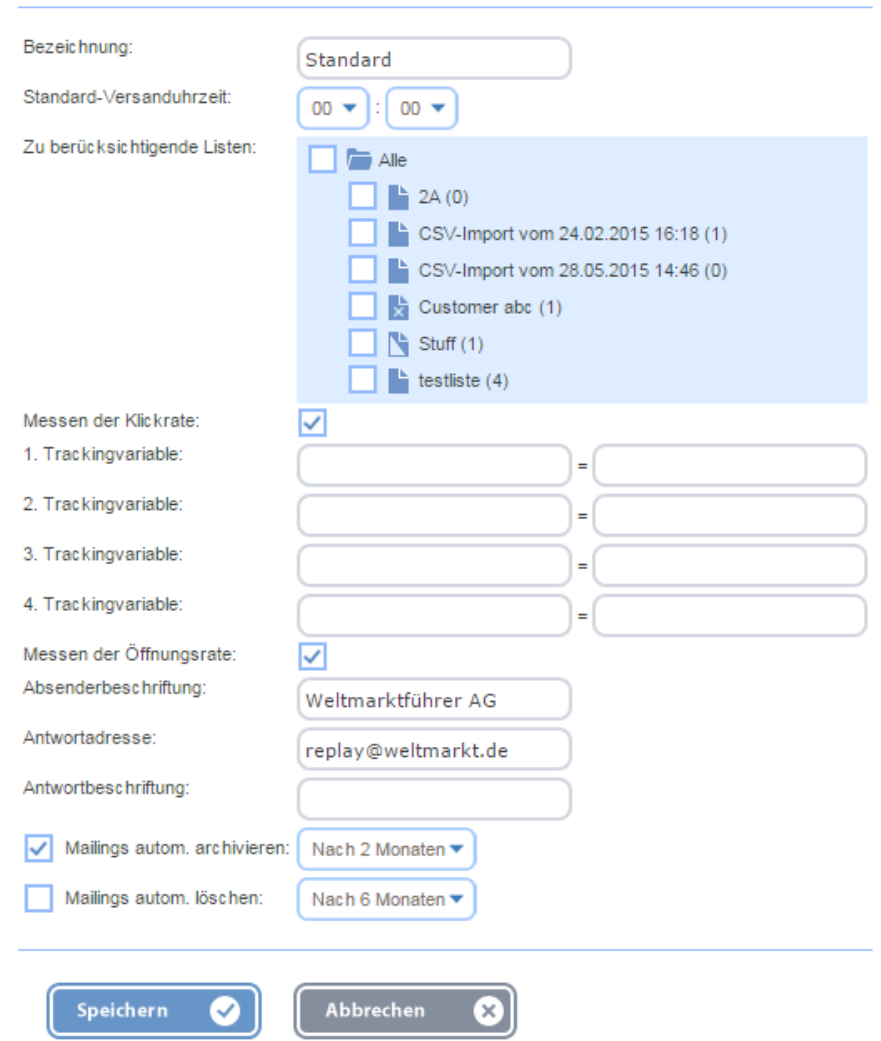

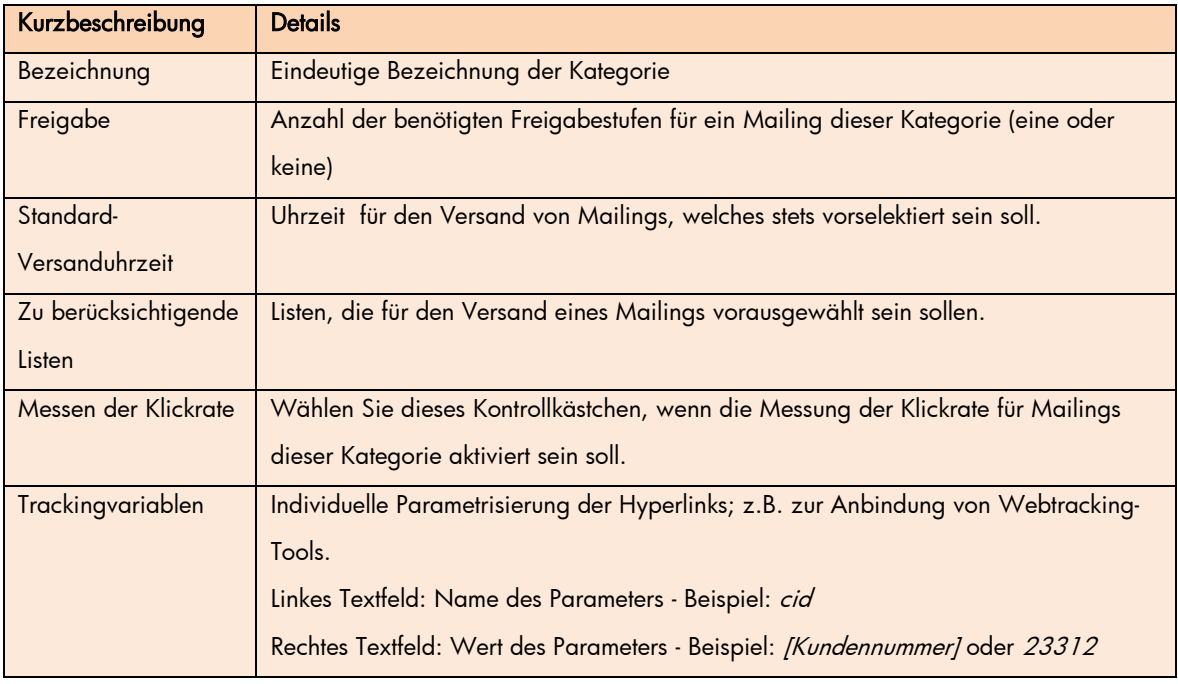

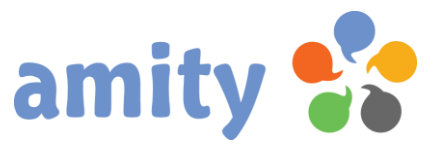

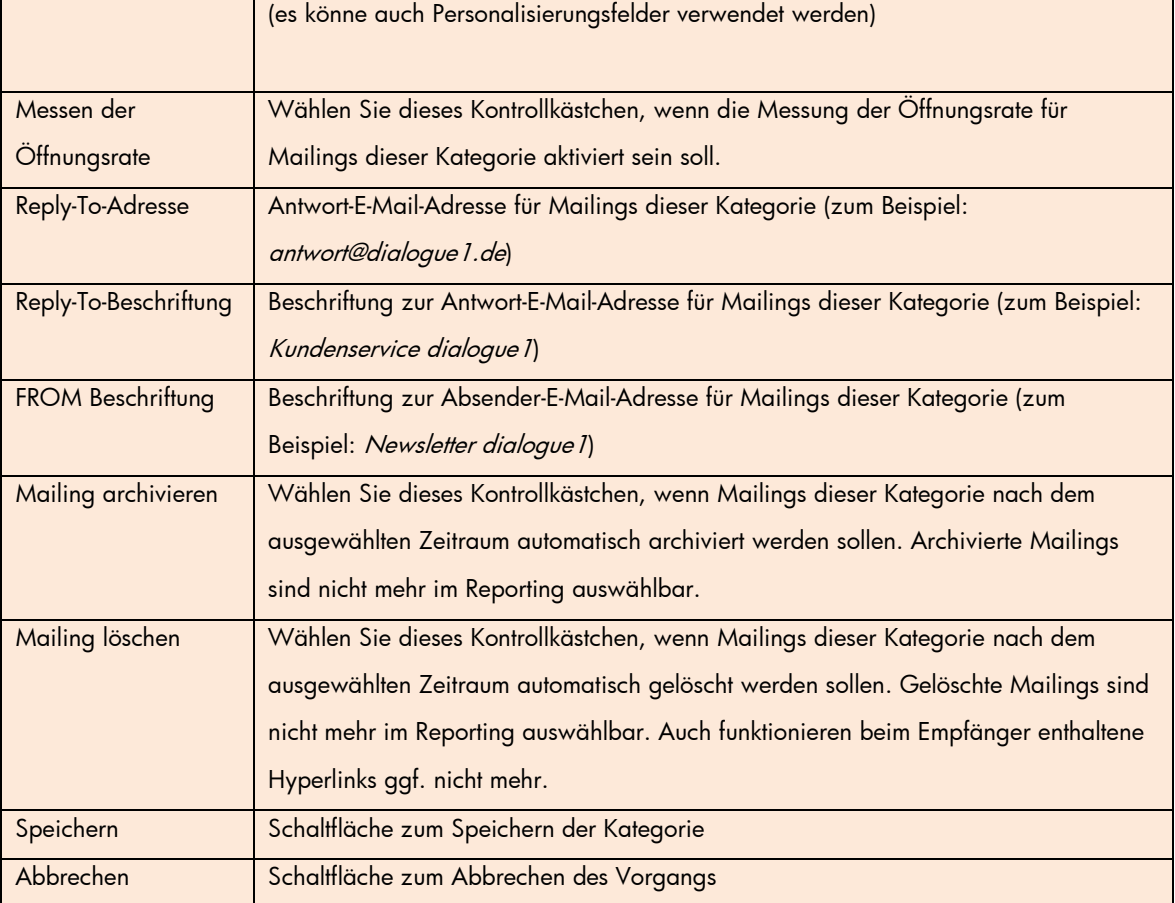

#### Um eine bestehende Kategorie zu löschen

1) Klicken Sie in der Registerkarte Kategorien rechts neben der entsprechenden Bezeichnung die

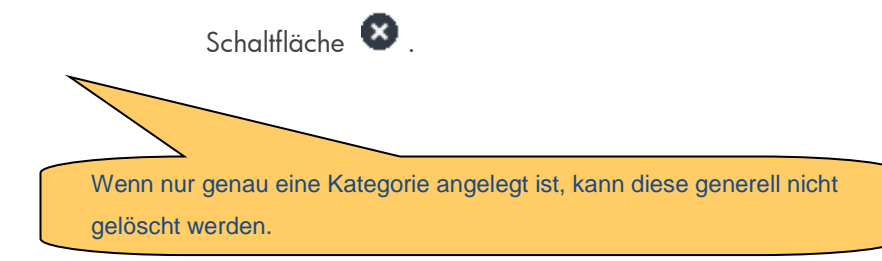

### <span id="page-18-0"></span>4. Mandant auswerten

Um die Anzahl versendeter E-Mails und gespeicherter Kontakte innerhalb eines Mandantenkontos zu ermitteln,

- 1) selektieren Sie den entsprechenden Eintrag zunächst in der Übersicht.
- 2) Drücken Sie die rechte Maustaste und wählen im Kontextmenü die Option Auswertung

#### Es öffnet sich dann folgendes Pop-up:

#### Auswertung

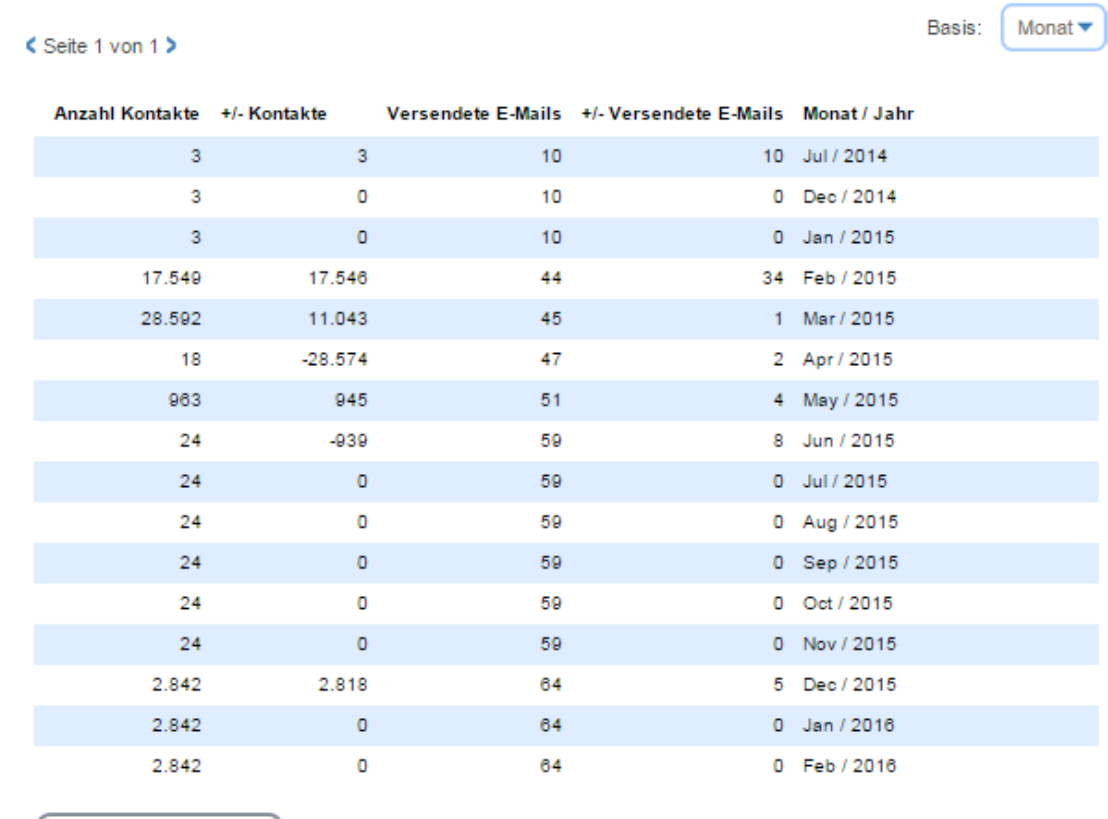

Schließen ⊗

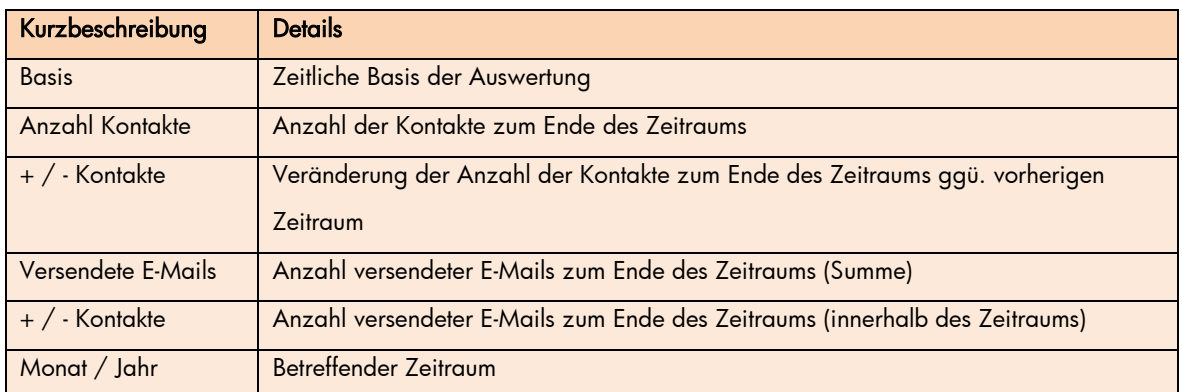

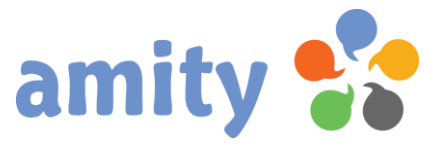

## <span id="page-20-0"></span>(5) Benutzer

## <span id="page-20-1"></span>1.Überblick

Um Benutzer für *amity* verwalten zu können, wählen Sie in der Hauptnavigation (Adminmenü) mit der linken Maustaste den Menüpunkt Benutzer aus. Es öffnet sich dann folgende Ansicht:

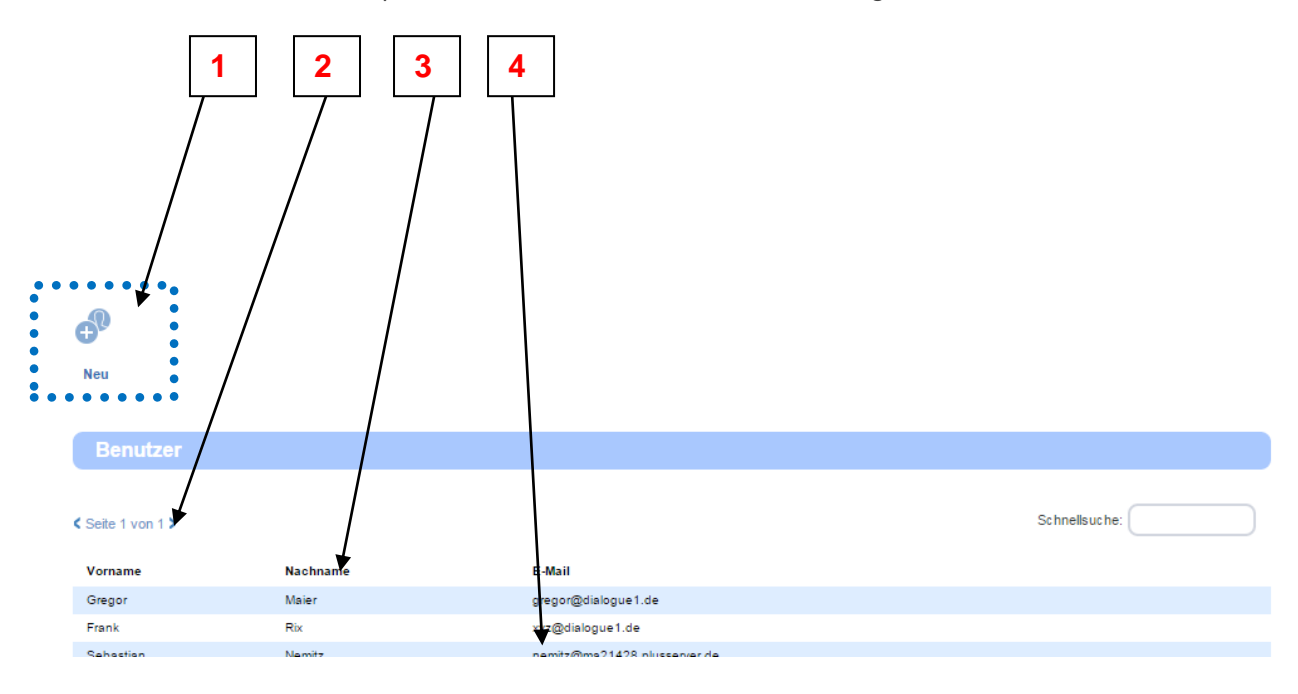

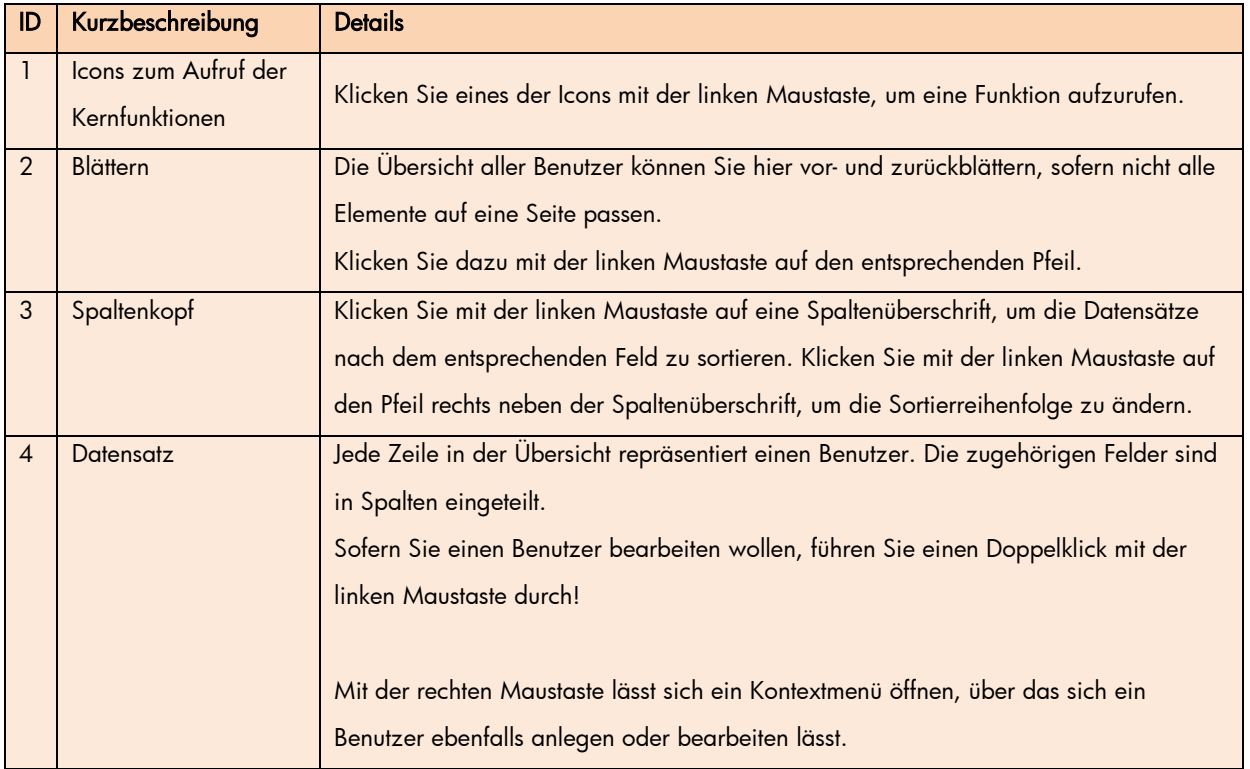

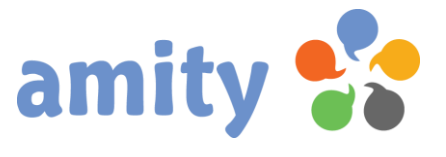

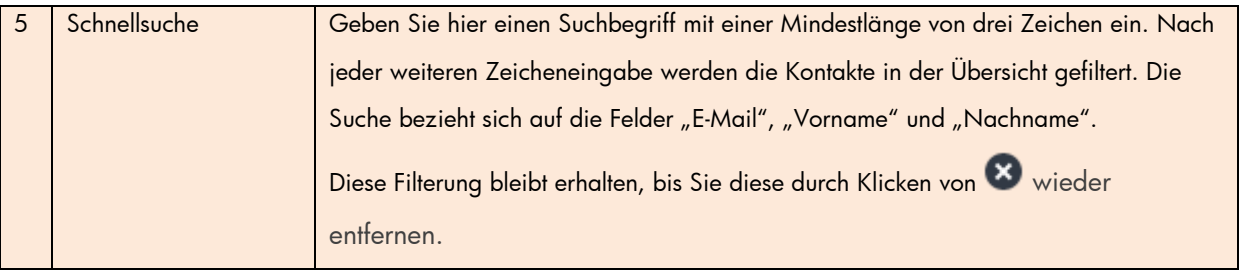

 $\boldsymbol{\theta}^0$ 

### <span id="page-21-0"></span>2. Neuen Benutzer anlegen

Um einen neuen Benutzer anzulegen, klicken Sie diese Schaltfläche: Alternativ rufen Sie über das Kontextmenü die Operation Neu aus. Es öffnet sich dann folgendes Pop-up:

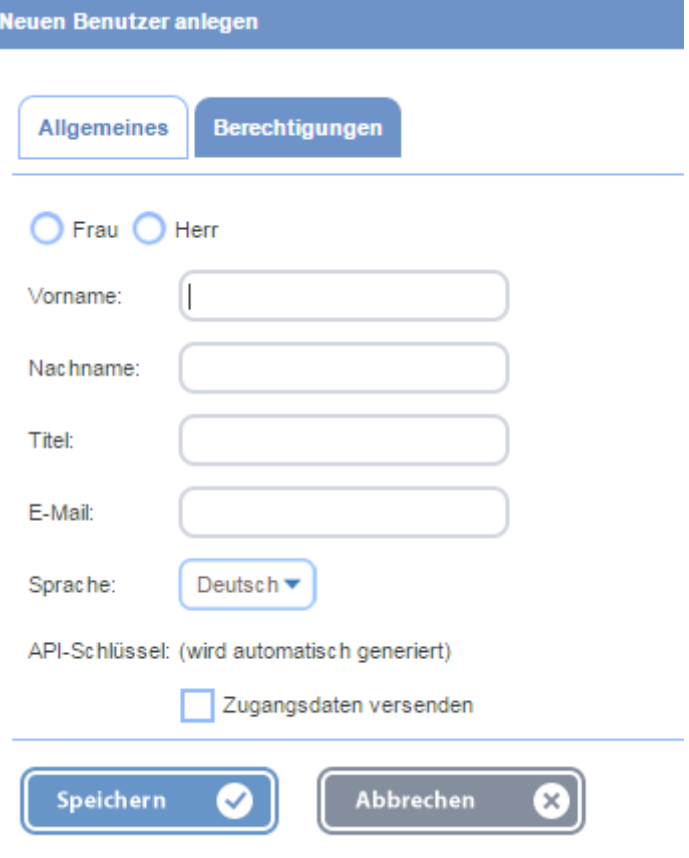

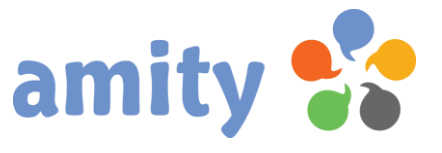

#### Registerkarte "Allgemeines"

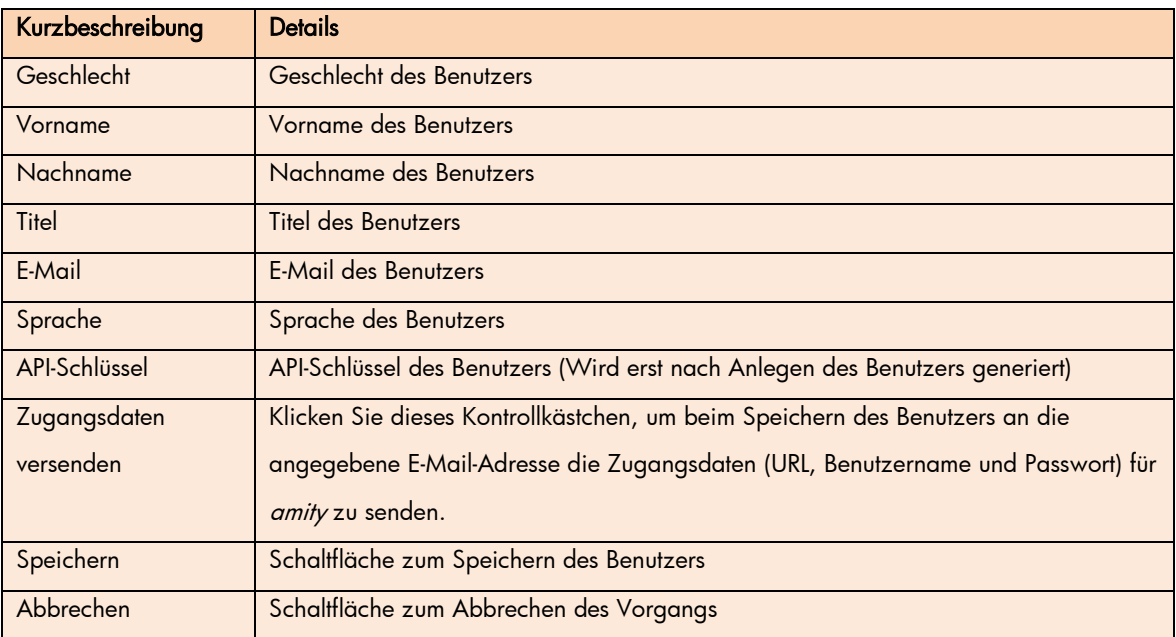

Weitere Einstellungsmöglichkeiten werden in Kapitel 4 erläutert.

## <span id="page-22-0"></span>3. Benutzer bearbeiten

Um eine bestehenden Benutzer zu bearbeiten,

- 1) selektieren Sie den betreffenden Datensatz zunächst in der Übersicht!
- 2) Drücken Sie die rechte Maustaste und wählen im Kontextmenü die Option Bearbeiten (Alternative: Doppelklick der Liste mit der linken Maustaste)
- 3) Es öffnet sich dann folgendes Pop-up:

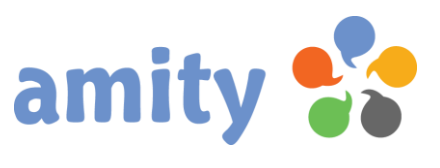

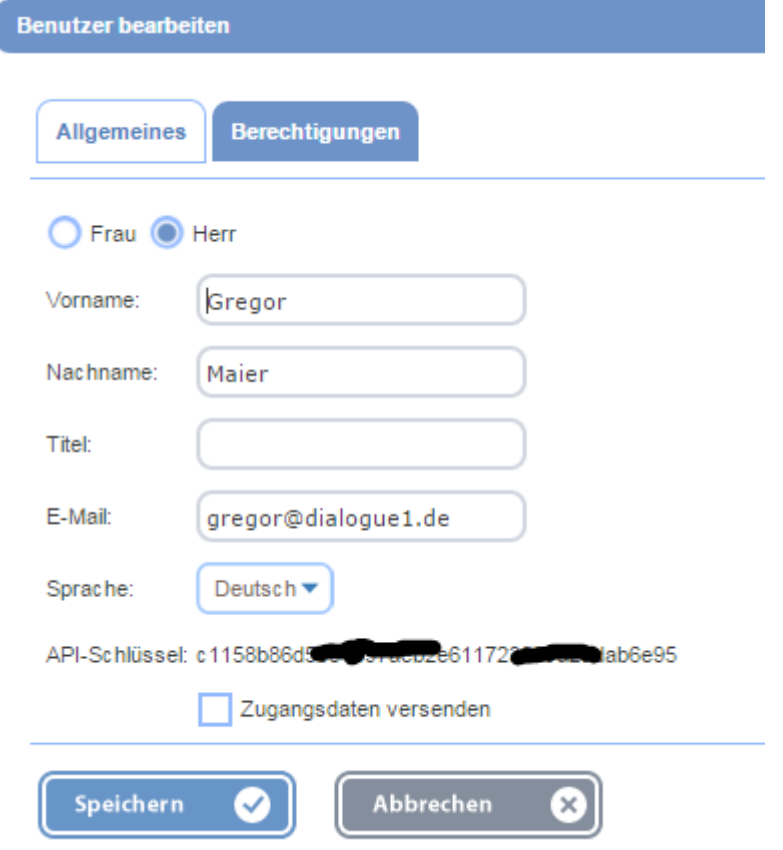

#### Registerkarte "Allgemeines"

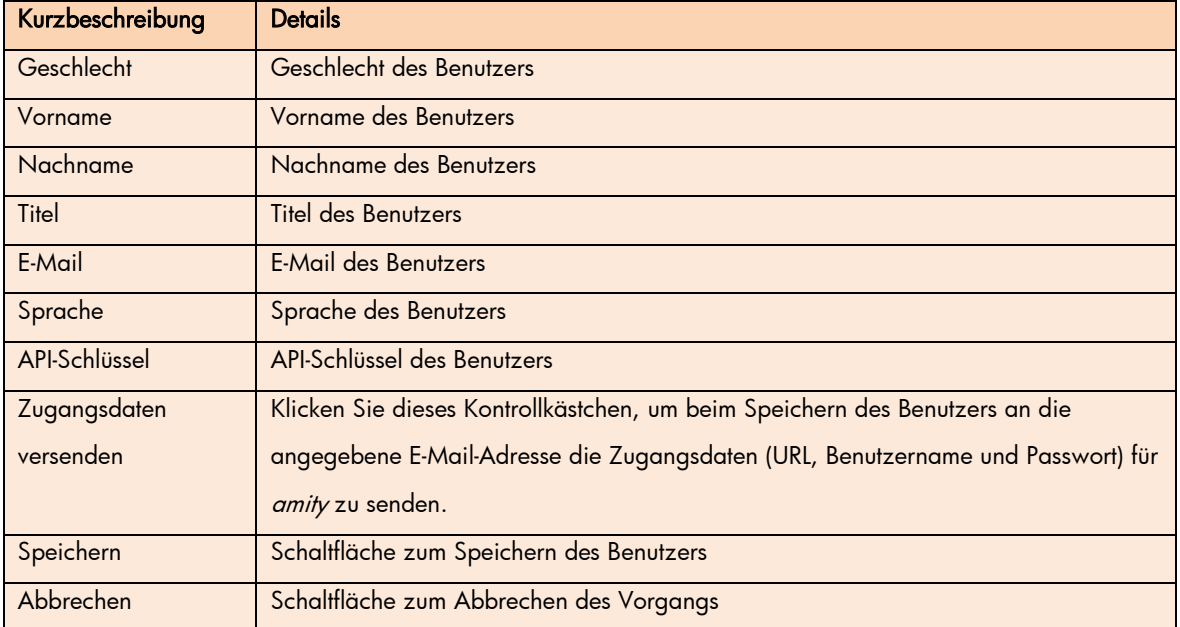

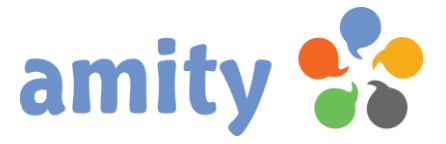

Weitere Einstellungsmöglichkeiten werden in Kapitel 4 erläutert.

### <span id="page-24-0"></span>4. Benutzerrechte verwalten

In der Registerkarte Berechtigungen können Sie bestimmen, mit welchen Rechten der Benutzer ausgestattet sein soll:

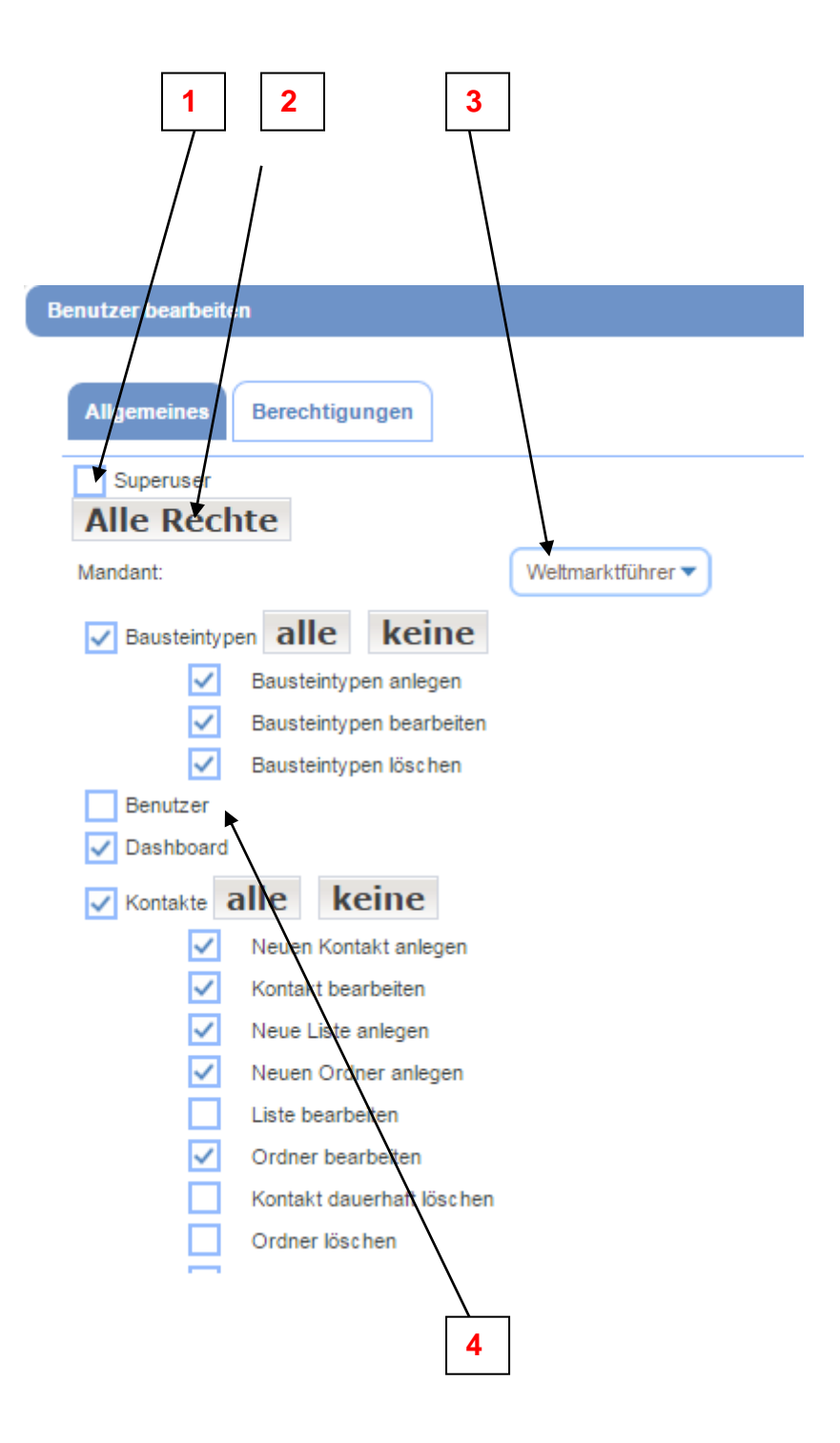

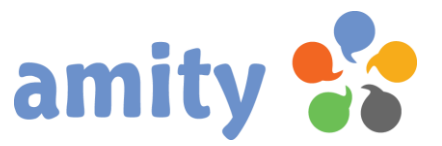

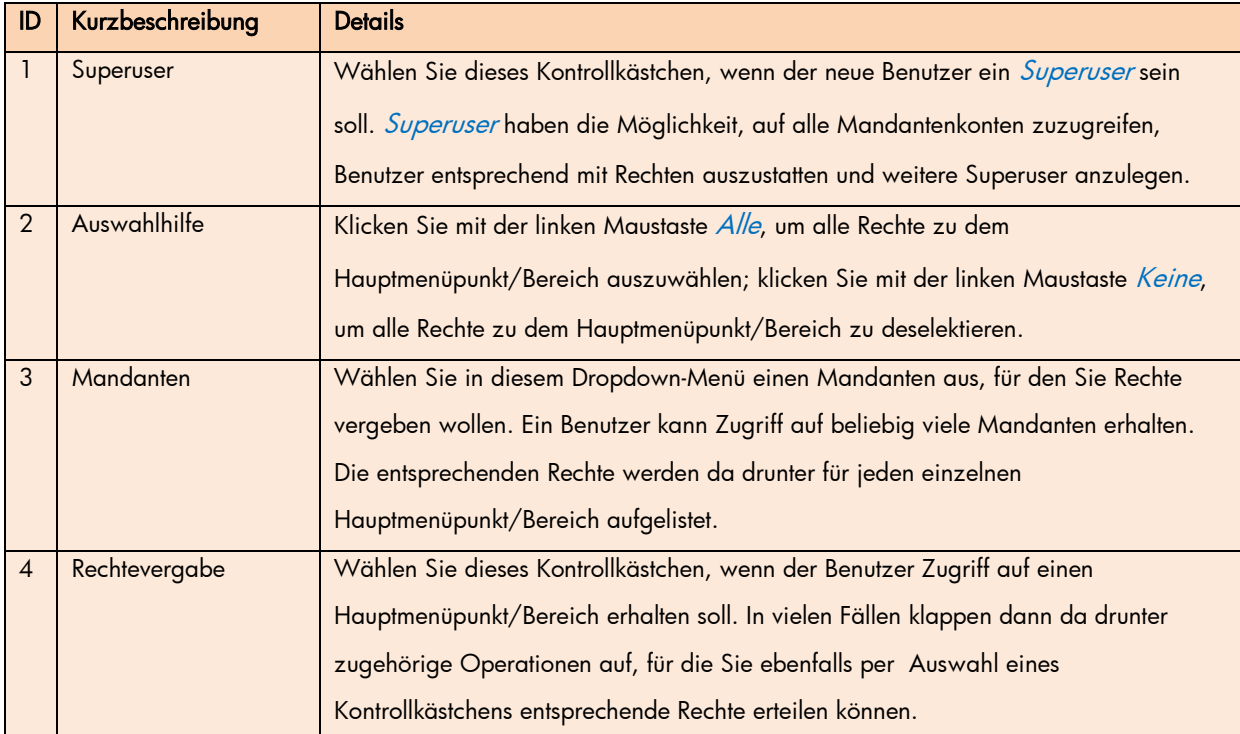

 Sofern ein Benutzer kein Recht zu einem Hauptmenüpunkt/Bereich besitzt, ist die entsprechende Registerkarte für diesen nicht sichtbar.

Sofern ein Benutzer keinerlei Rechte im Kontext eines Mandanten besitzt, ist der Mandant für den Benutzer auch nicht selektierbar.

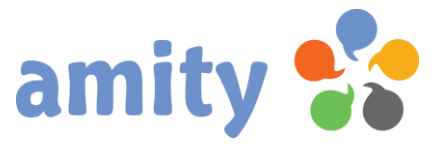

## <span id="page-26-0"></span>(6) Bausteintypen

## <span id="page-26-1"></span>1. Überblick

Templates ("Bausteintypen") sind Basis für das Erstellen von E-Mails, Webdokumenten und Formularen. Dieser Menüpunkt erlaubt Ihnen das Anlegen und Verwalten beliebig vieler Bausteintypen, welche dem Benutzer anschließend im Designer zur Auswahl stehen.

Wählen Sie in der Hauptnavigation mit der linken Maustaste den Menüpunkt Bausteintypen aus, um folgende Ansicht zu öffnen:

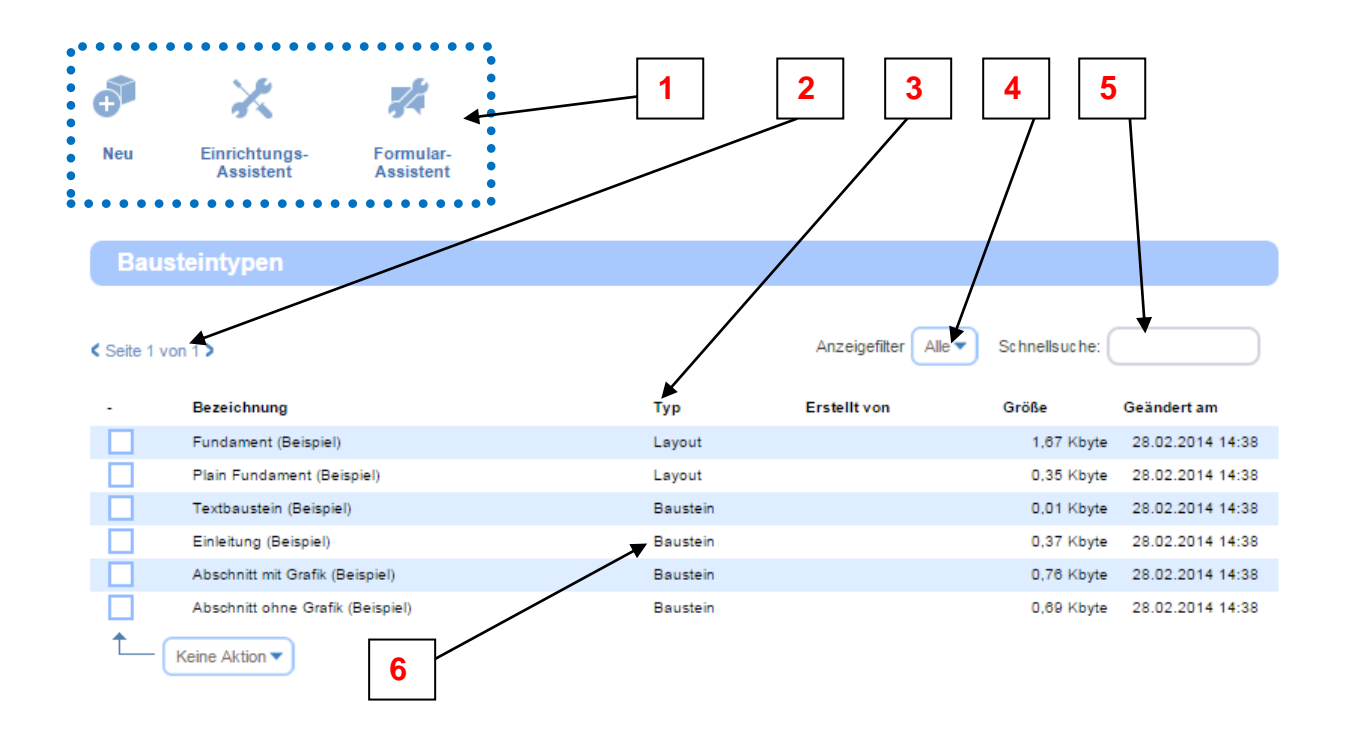

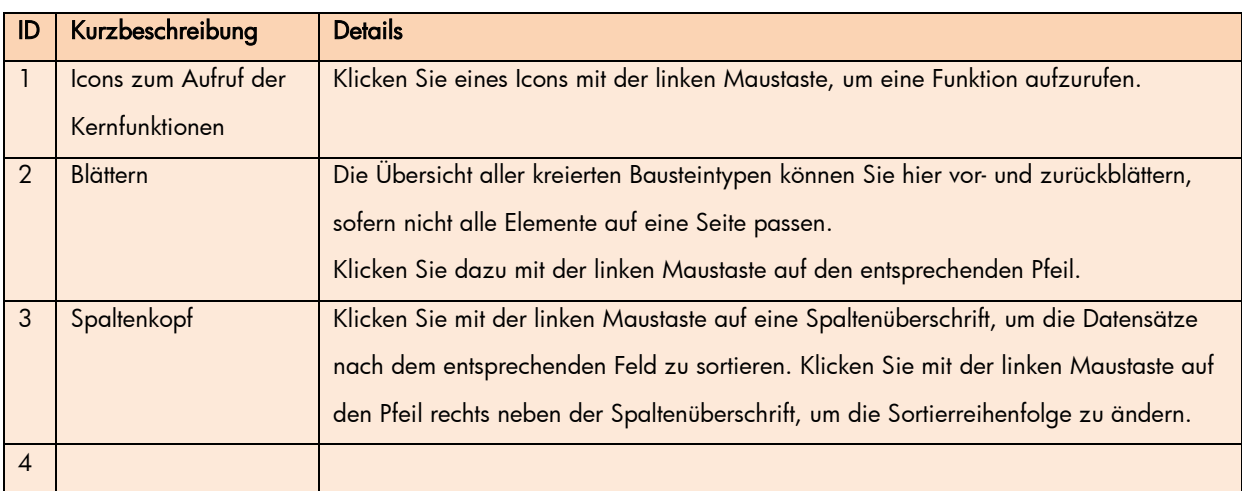

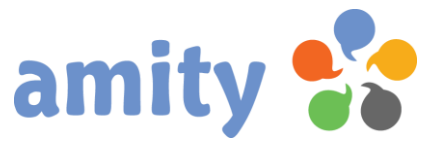

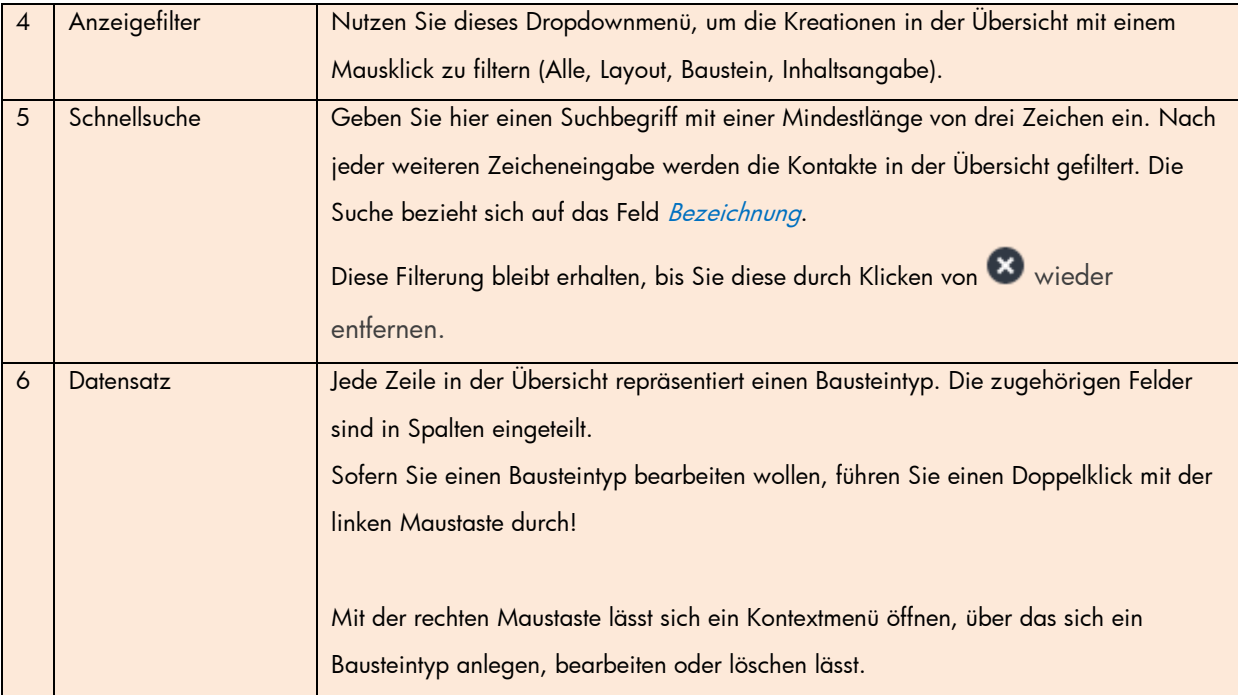

## <span id="page-27-0"></span>2. Neuen Bausteintyp anlegen

Um einen neuen Bausteintyp anzulegen, klicken Sie diese Schaltfläche:

Alternativ rufen Sie innerhalb der Übersicht über das Kontextmenü die Operation Neu aus. Es öffnet sich dann folgendes Pop-up:

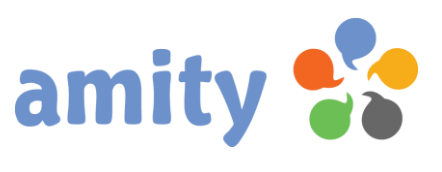

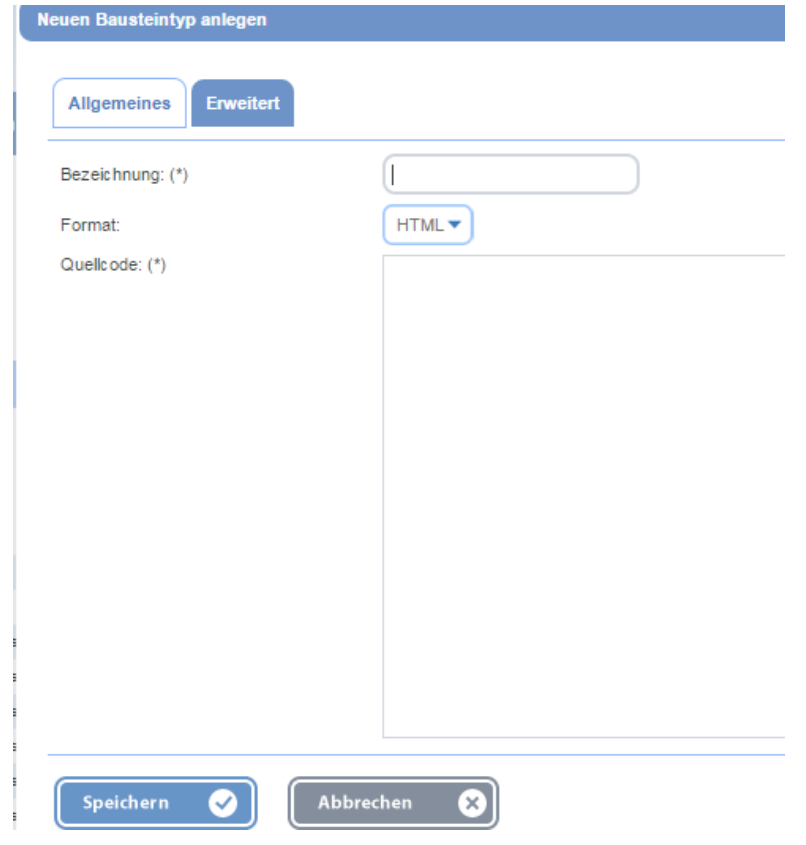

#### Registerkarte "Allgemeines"

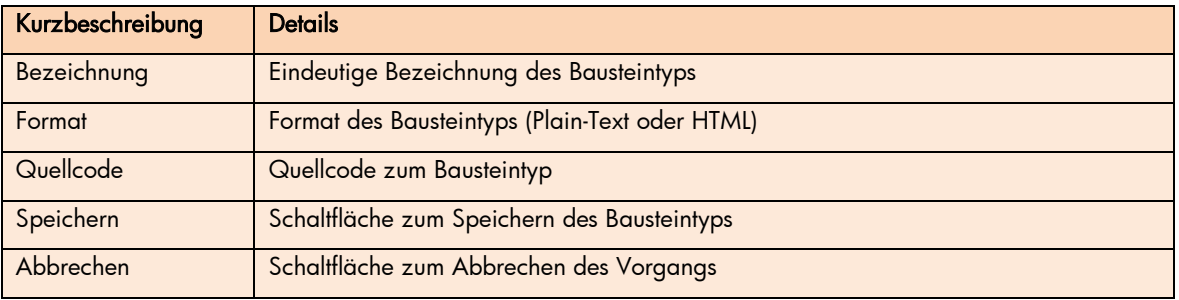

Registerkarte "Erweitert"

statisch

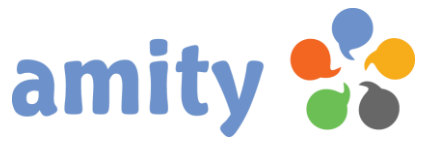

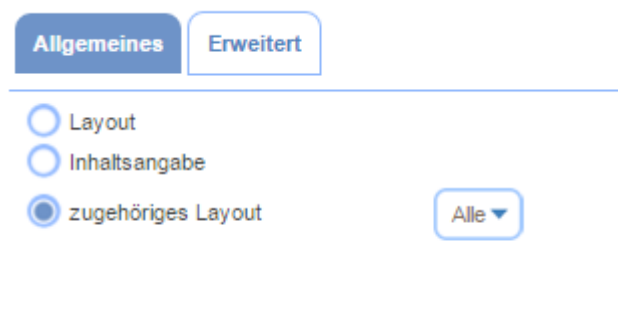

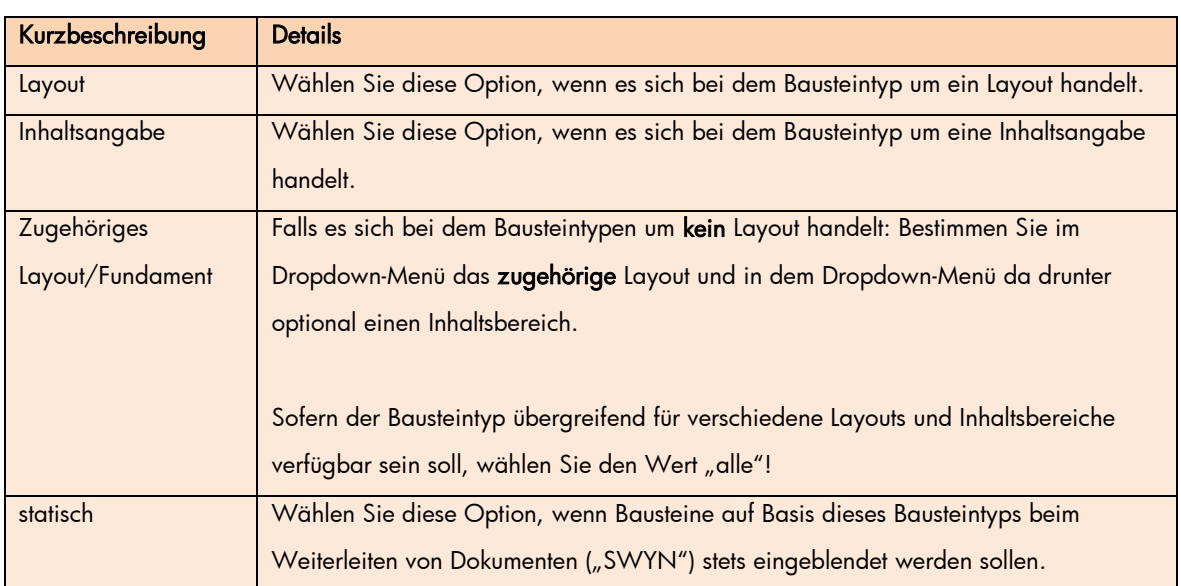

## <span id="page-29-0"></span>3. Bausteintyp bearbeiten

Um einen bestehenden Bausteintypen zu bearbeiten,

- 1) selektieren Sie diesen zunächst in der Übersicht mit der linken Maustaste aus.
- 2) Drücken Sie die rechte Maustaste und wählen im Kontextmenü die Option met Bearbeiten (Alternative: Doppelklick des Bausteintyps mit der linken Maustaste)

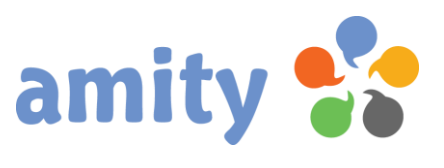

#### Es öffnet sich folgendes Pop-up:

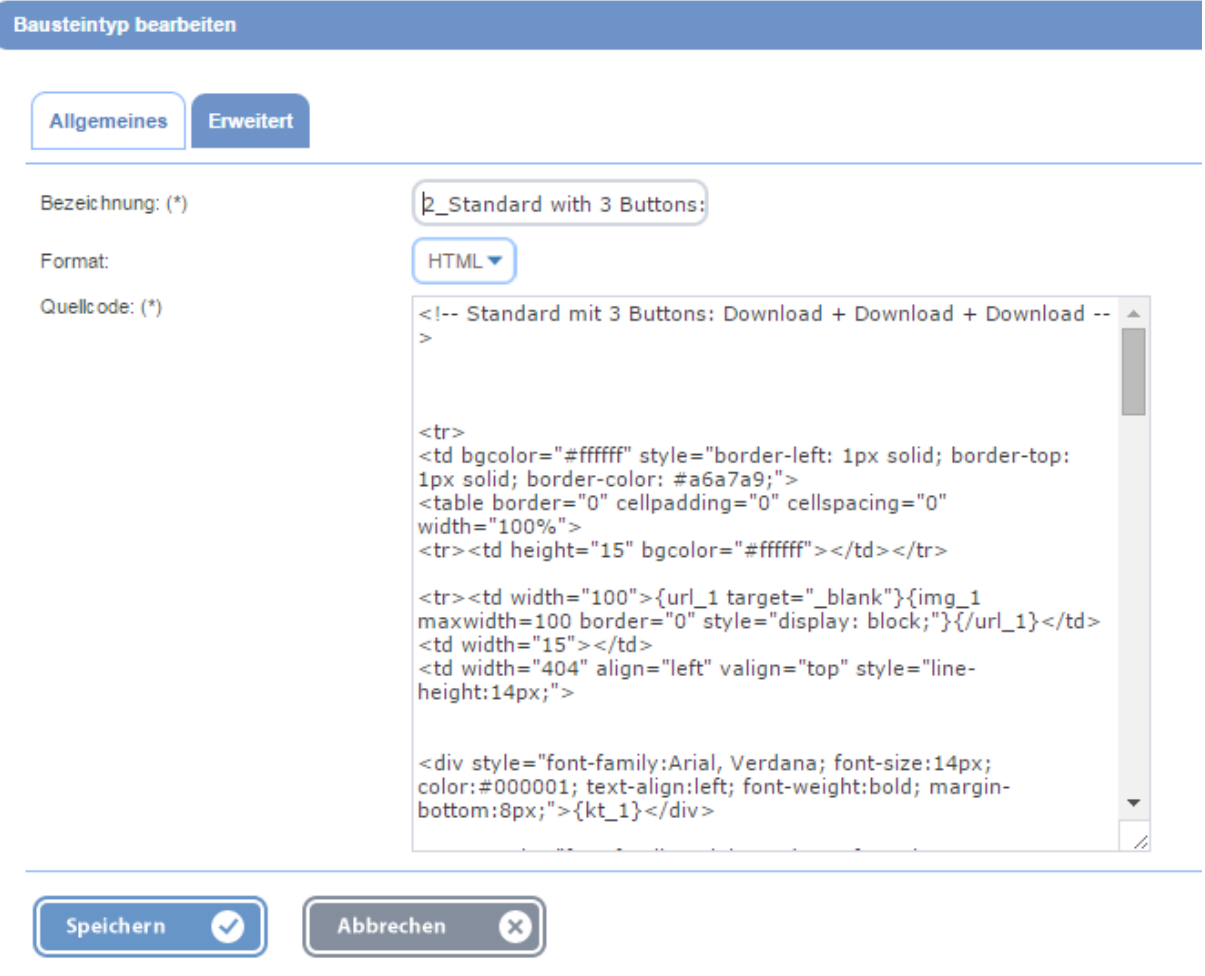

#### Registerkarte "Allgemeines"

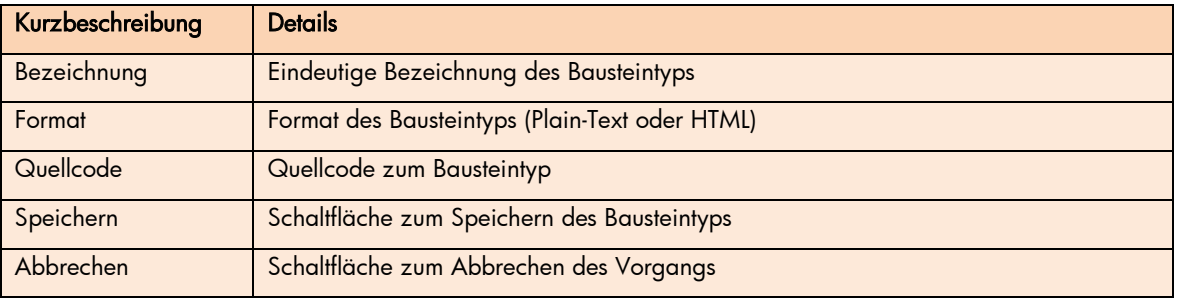

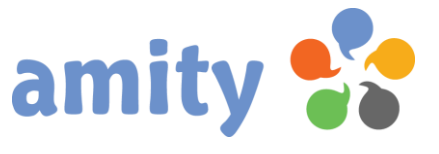

#### Registerkarte "Erweitert"

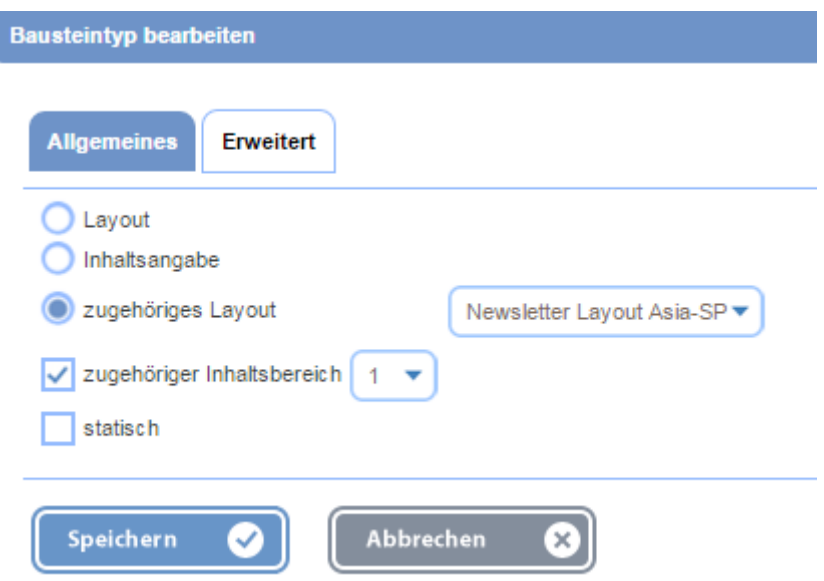

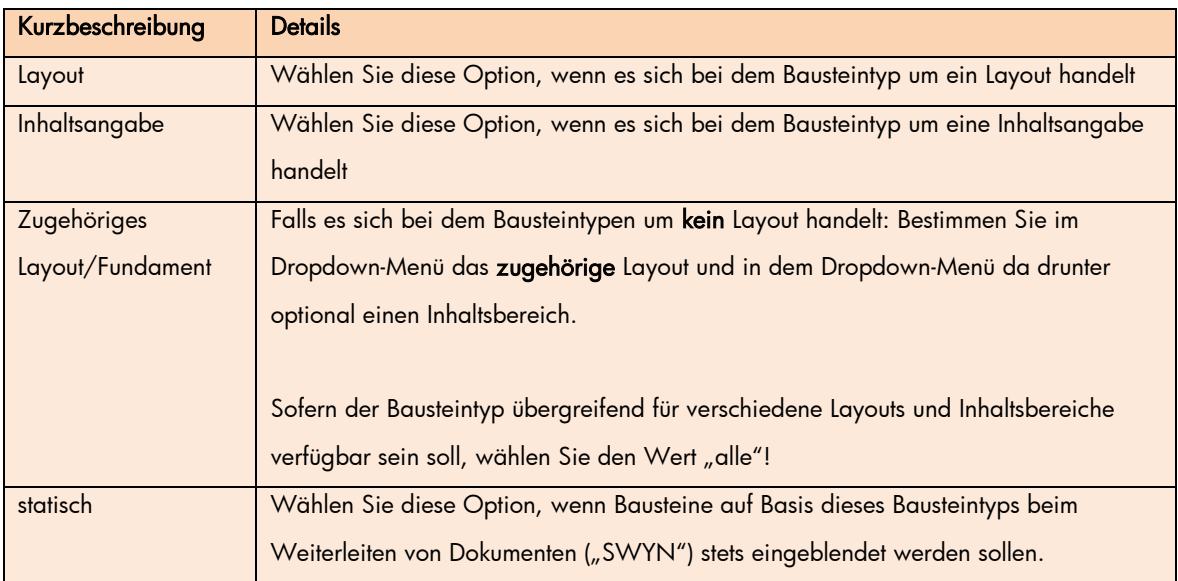

## <span id="page-31-0"></span>4. Assistenten zum Erstellen von Bausteintypen

Bausteintypen lassen sich am schnellsten mit den beiden verfügbaren Assistenten erstellen:

1. Einrichtungs-Assistent (erstellt Bausteintypen sowie An-/Abmeldeprozesse inkl. zugehöriger E-Mails/Webdokumente)

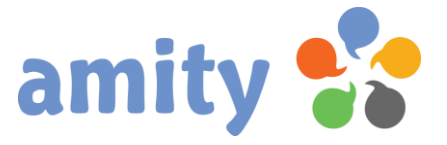

2. Formular-Assistent (erstellt Bausteintypen für Online-Befragungen bzw. –Formulare)

Nachdem Sie einen Assistenten gestartet haben, folgen Sie einfach den Anweisungen. Sie können bis zum Abschluss jederzeit auch wieder eine Stufe zurückspringen und Angaben korrigieren.

### <span id="page-32-0"></span>5. Bausteintypen selber erstellen

Bitte sichten Sie das Support-Dokument "[Spezifikation zur Template-Erstellung](http://www.dialogue1.de/downloads/support/amity-templates-erstellen.pdf)", um mehr über die Voraussetzungen an einsatzbereiten Bausteintypen zu erfahren.

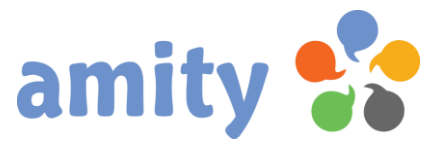

## <span id="page-33-0"></span>(7) Prozesse

## <span id="page-33-1"></span>1. Überblick

Zur Automatisierung von Abläufen im Kontext eines Kontakts lassen sich individuelle Prozesse definieren. Beispiel: Ein Abmeldeprozess kann dafür sorgen, dass ein Kontakt gesperrt und in eine andere Liste verschoben wird. Um Prozesse verwalten zu können, wählen Sie in der Hauptnavigation mit der linken Maustaste den Menüpunkt Prozesse aus. Es öffnet sich dann folgende Ansicht:

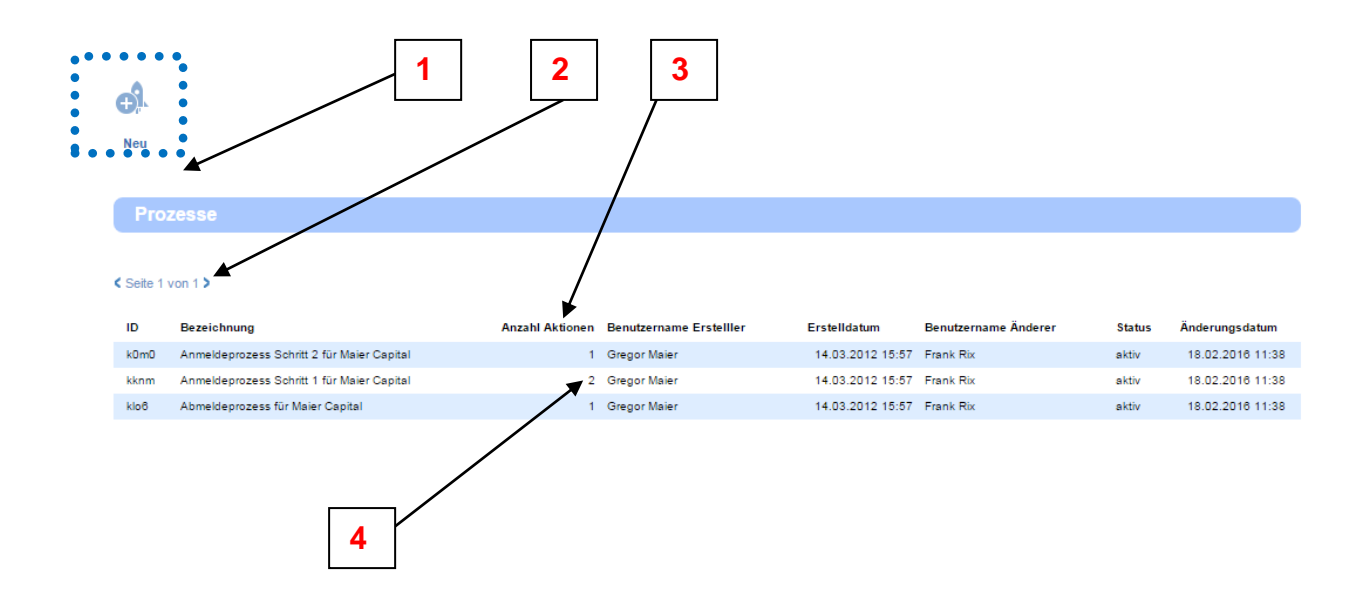

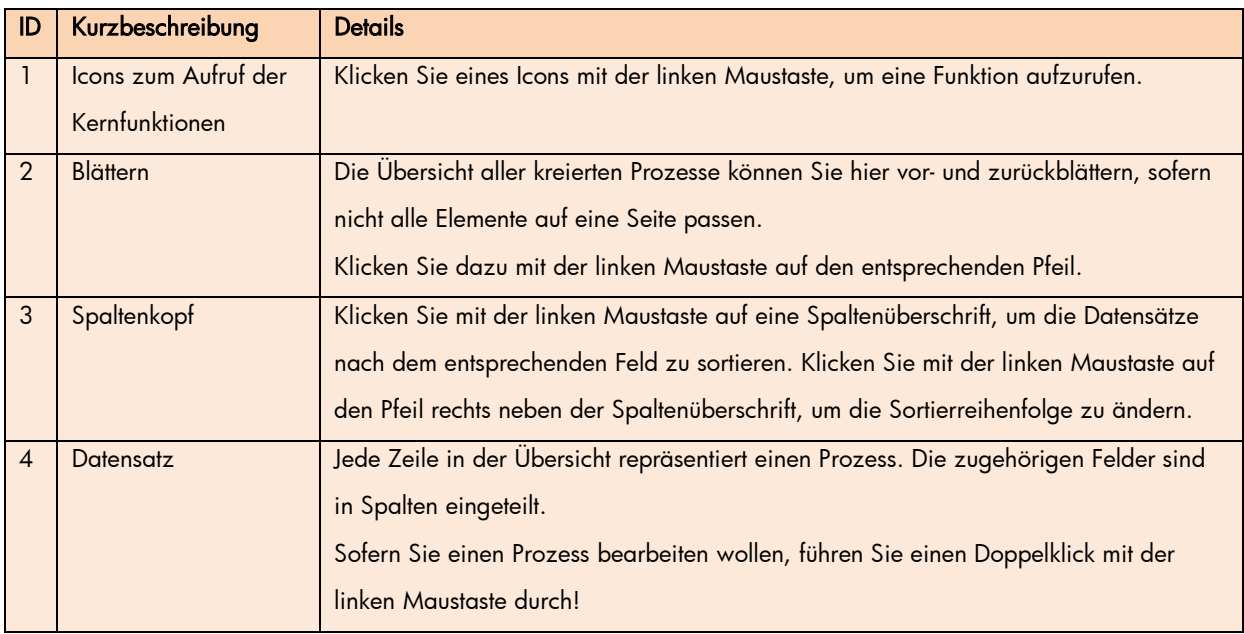

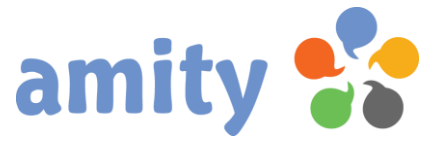

Beim Klicken der rechten Maustaste öffnet sich ein Kontextmenü, über das sich Prozesse anlegen, bearbeiten oder löschen lassen können.

### <span id="page-34-0"></span>2. Neuen Prozess anlegen

 $\mathbf{Q}^{\mathbf{L}}$ Um einen neuen Prozess anzulegen, klicken Sie diese Schaltfläche:

Alternativ rufen Sie in der Übersicht über das Kontextmenü die Operation + Neu aus. Es öffnet sich dann folgendes Pop-up:

#### Registerkarte **Allgemeines**

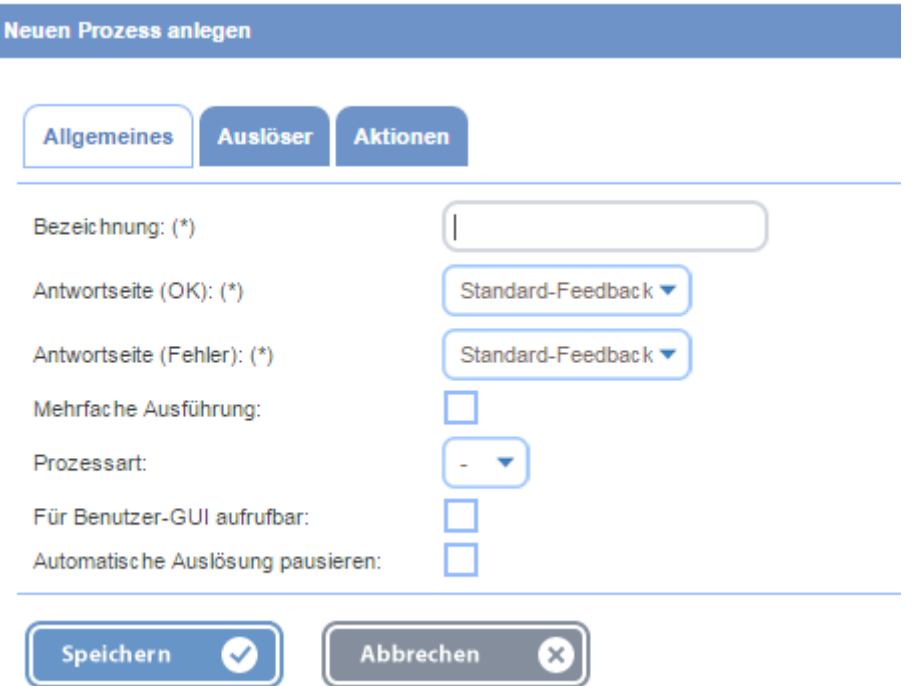

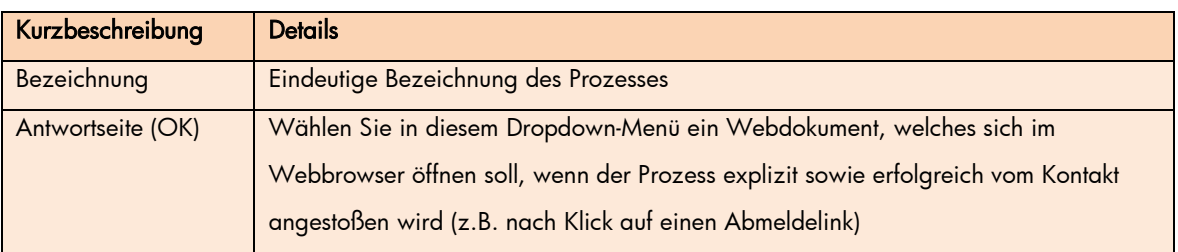

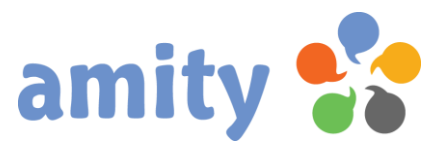

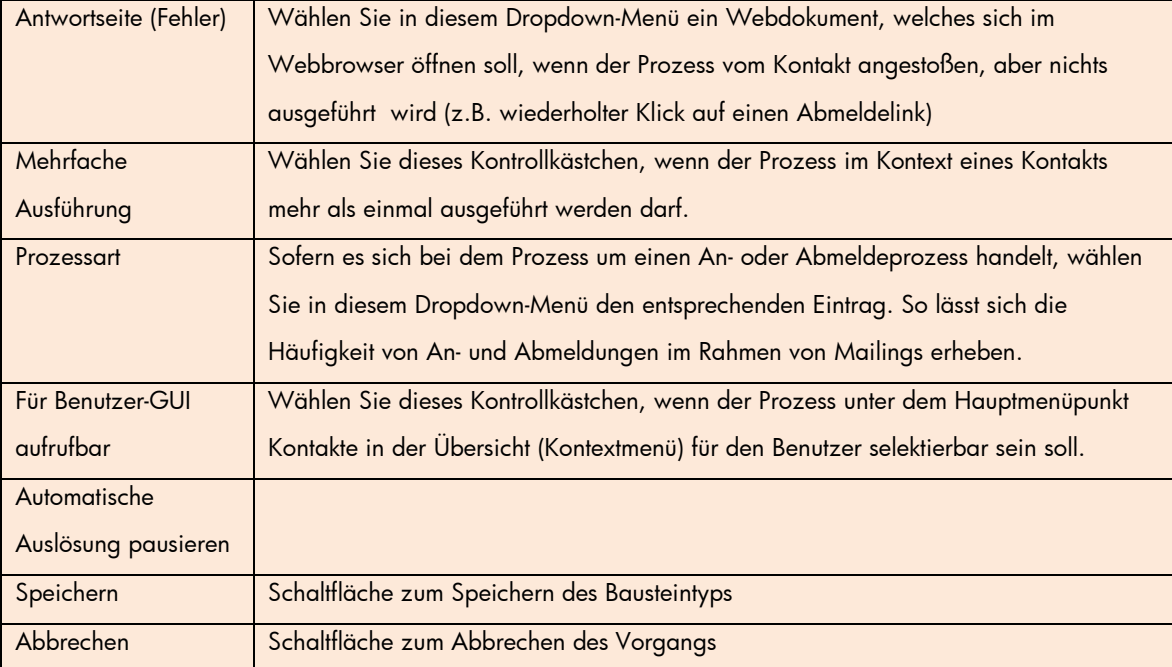

#### Registerkarte Auslöser

Prozesse lassen sich sowohl von externen Ereignissen (z.B. Klick auf einen Abmeldelink; Ausfüllen eines Anmeldeformulars etc.) als auch regelbasiert anstoßen. Regelbasierte Auslöser lassen sich in der Registerkarte Auslöser bestimmen:

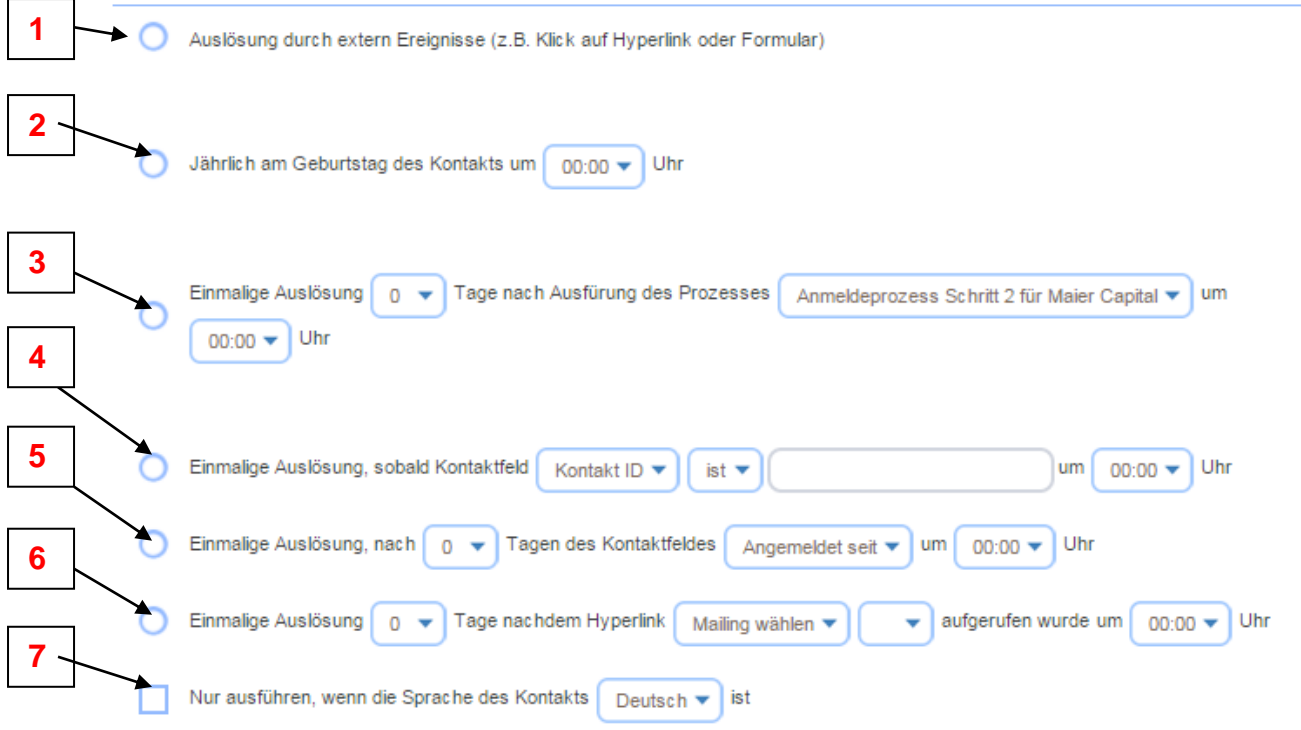

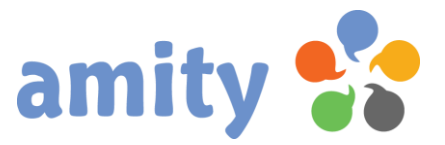

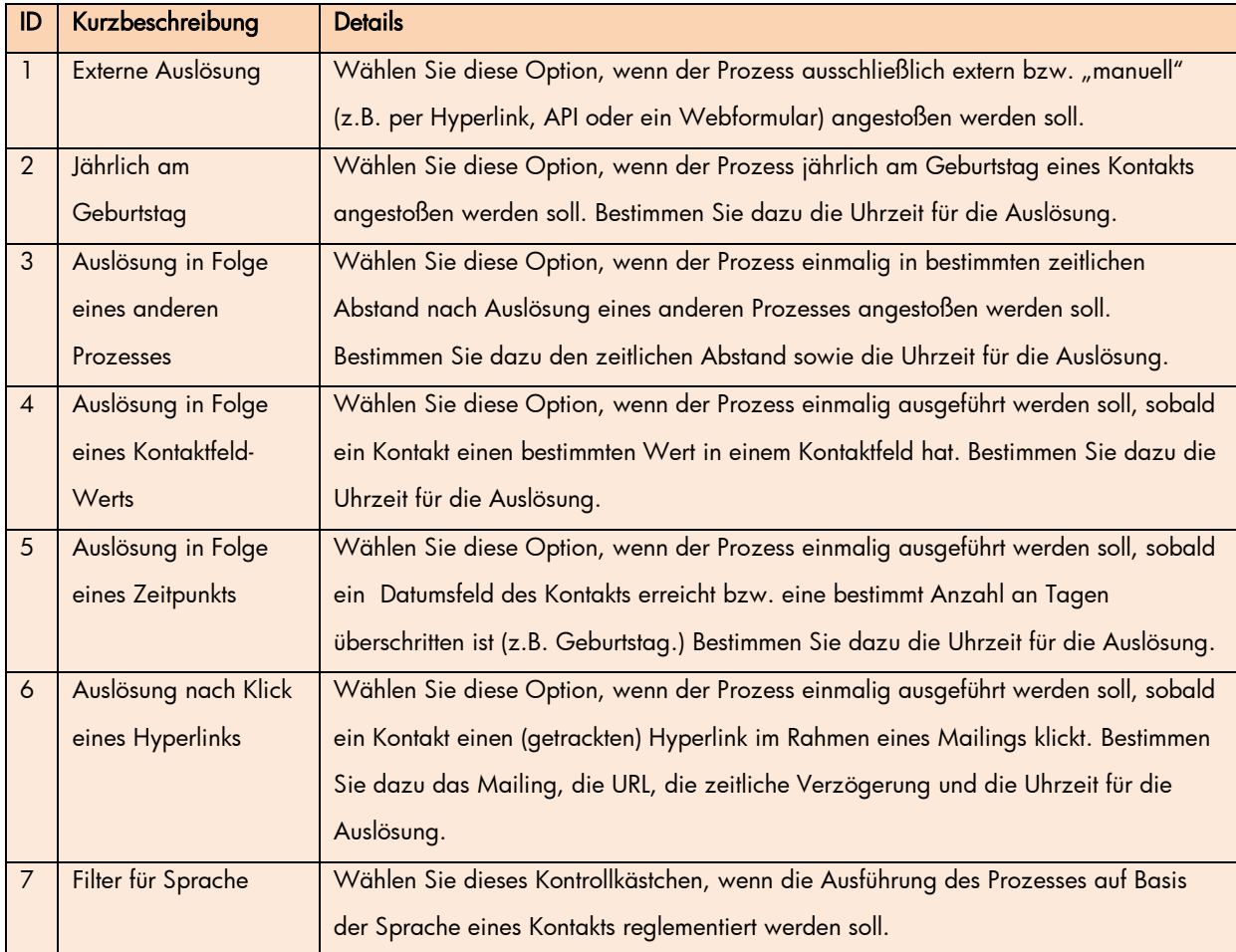

#### Registerkarte Aktionen

Zu jedem Prozess gehört mindestens eine Aktion. Aktionen lassen sich in der Registerkarte Aktionen bestimmen. Sie werden stets im Kontext eines einzelnen Kontakts angestoßen.

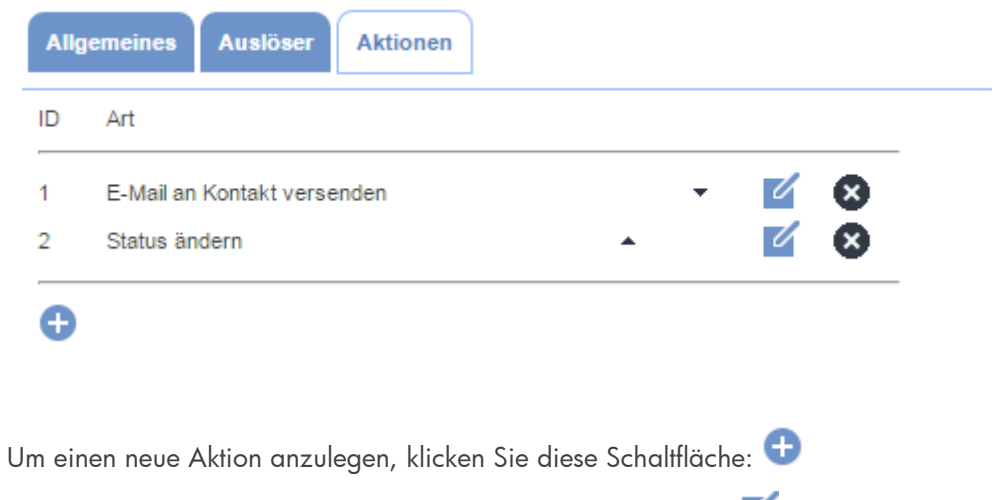

Um einen Aktion zu bearbeiten, klicken Sie diese Schaltfläche:

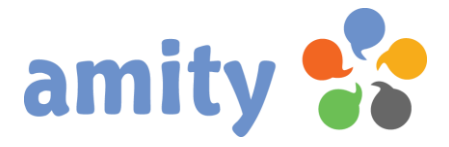

Um einen Aktion zu löschen, klicken Sie diese Schaltfläche:

Aktionen werden gemäß Ihrer dargestellten Reihenfolge sequentiell abgearbeitet. Um diese

Ausführungsreihenfolge um eine Position zu verändern, klicken Sie das entsprechende Pfeilsymbol an:

 $\blacktriangle$  $\overline{\phantom{a}}$ 

Folgende Aktionen lassen sich anlegen:

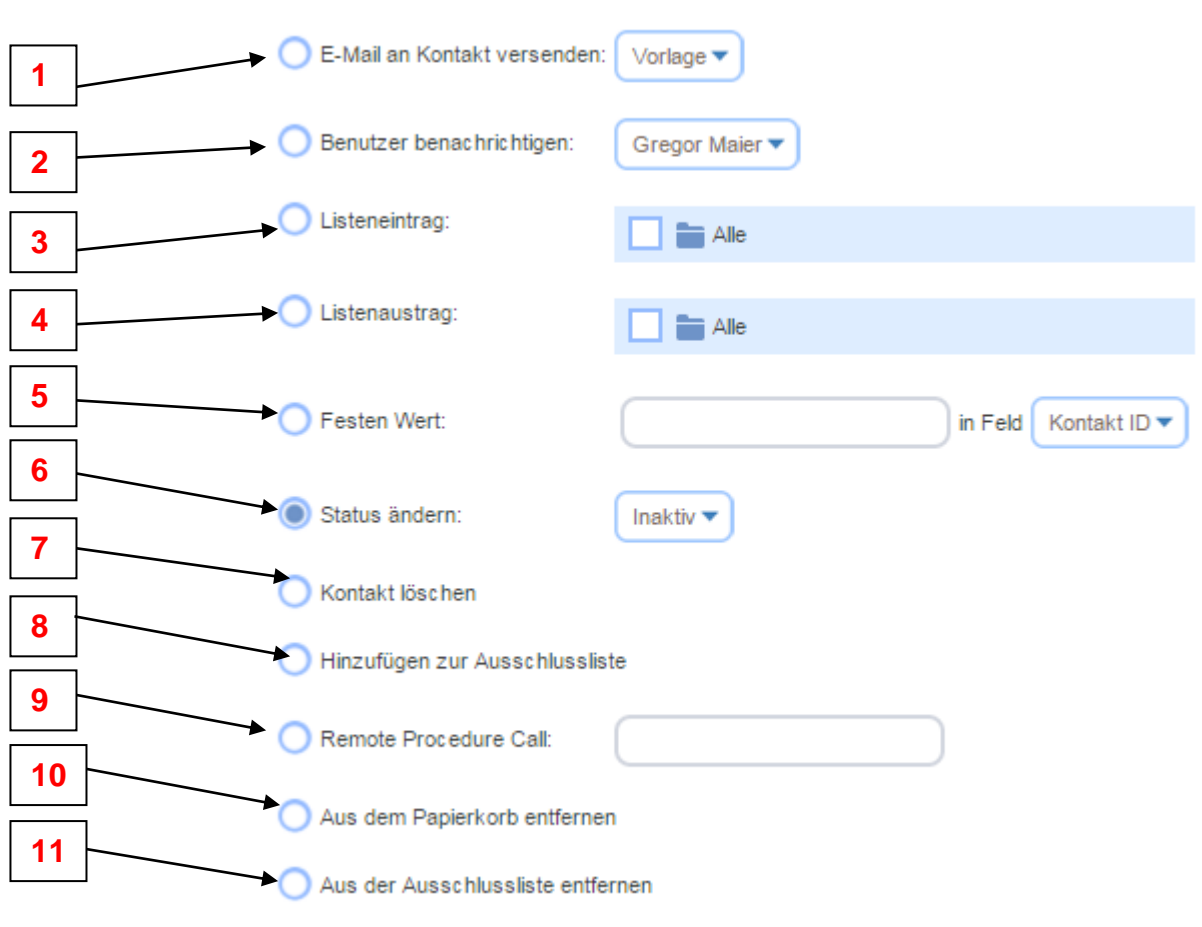

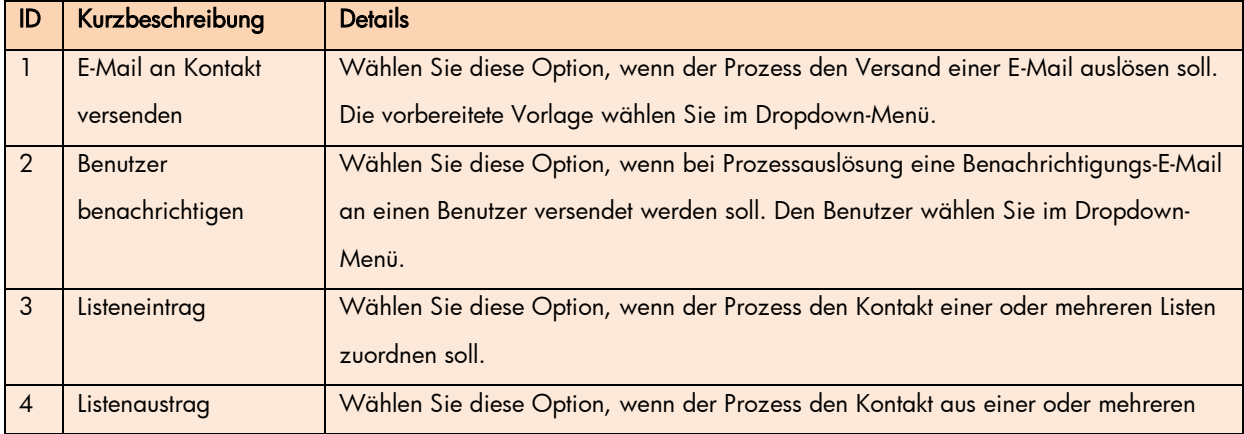

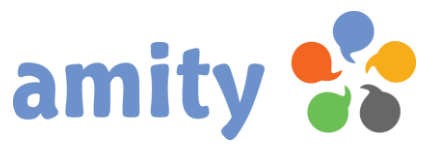

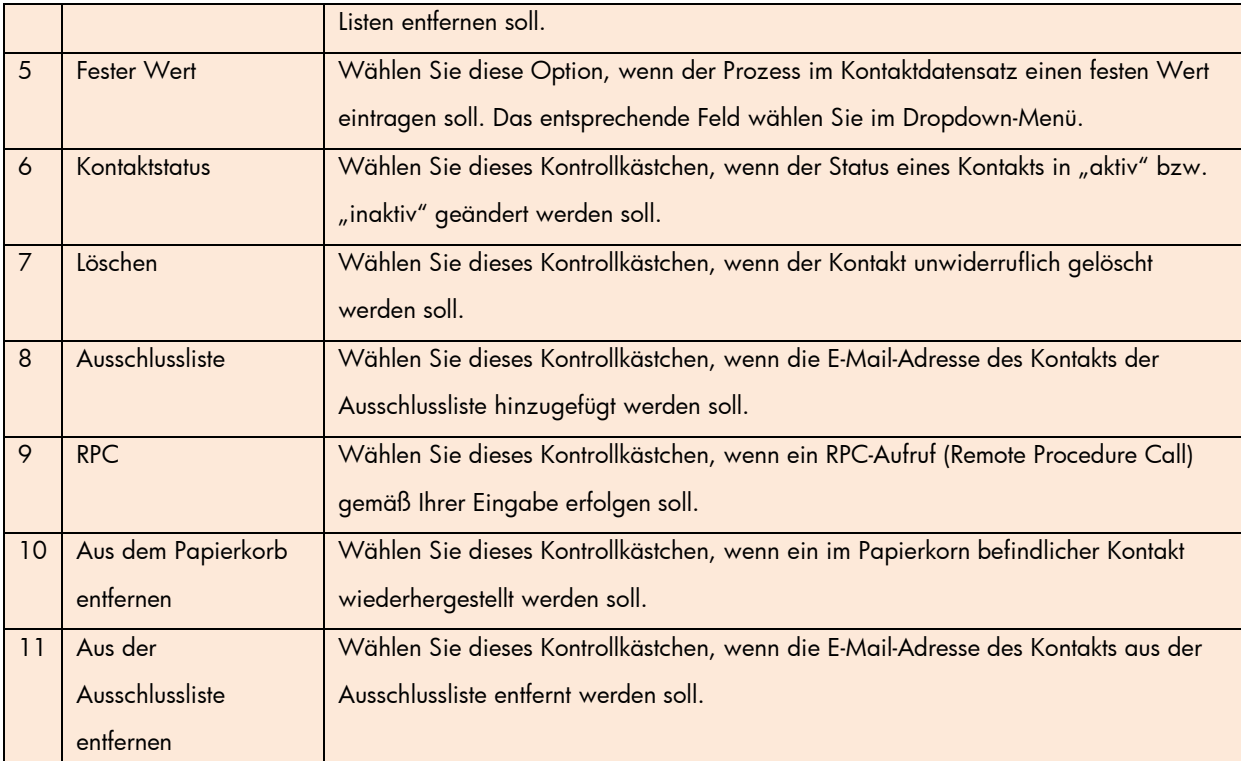

### <span id="page-38-0"></span>3. Prozess bearbeiten

Um einen Prozess zu bearbeiten,

- 1) selektieren Sie diesen zunächst in der Übersicht.
- 2) Drücken Sie die rechte Maustaste und wählen im Kontextmenü die Option Bearbeiten (Alternative: Doppelklick des Mailings mit der linken Maustaste)

Weitere Informationen entnehmen Sie bitte dem vorherigen Kapitel.

## <span id="page-38-1"></span>3. Prozess löschen

Um einen Prozess zu löschen,

- 1) selektieren Sie diesen zunächst in der Übersicht.
- 2) Drücken Sie die rechte Maustaste und wählen im Kontextmenü die Option <sup>11</sup> Löschen

Achtung! Das Löschen von Prozessen umfasst auch die zugehörige Prozesshistorie.

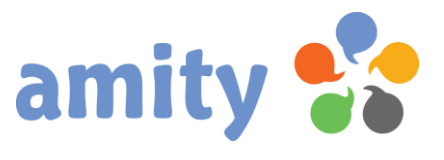

## <span id="page-39-0"></span>(8) Logbuch

Das Logbuch beinhaltet ein Protokoll aller Benutzeraktionen (aller Mandanten mit Zugriffsrechten) und ist in folgende Spalten aufgeteilt:

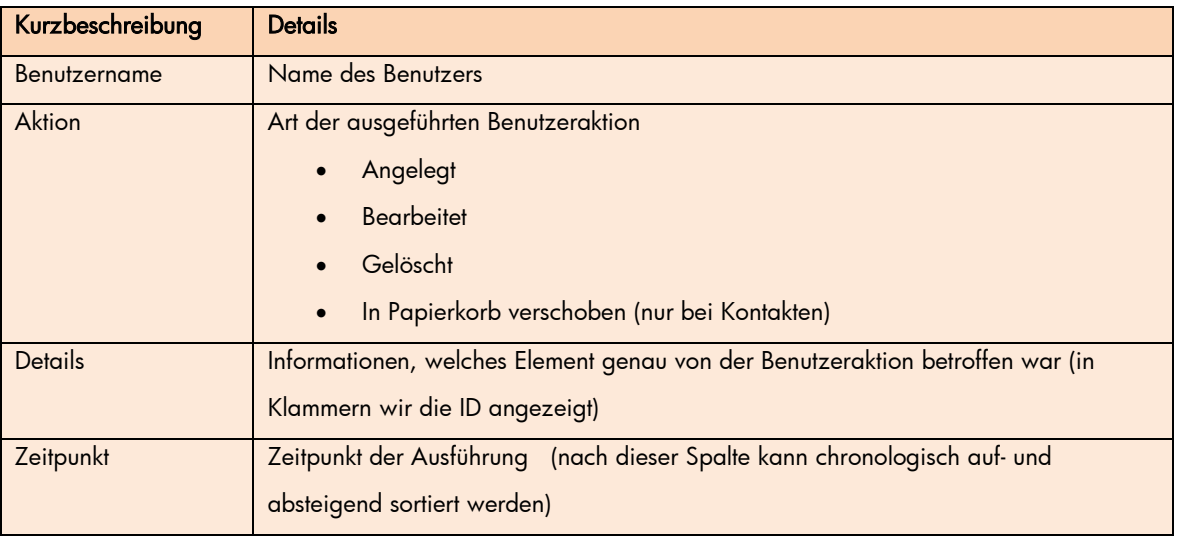

#### Logbuch

#### Seite 1 von 44 >

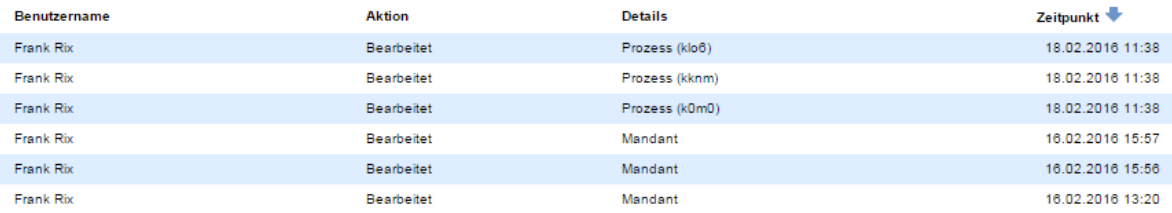

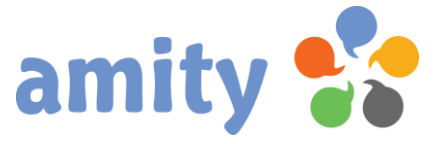

## <span id="page-40-0"></span>(9) Abschlussbemerkung

amity wird regelmäßig erweitert. Nicht alle Erweiterungen und Veränderungen können zeitnah in diesem Dokument abgebildet werden. Differenzen (z.B. bei den Screenshots) sind somit möglich. Für Irrtümer wird keine Haftung übernommen.

Stand: 18. Februar 2016